# Panduan Pengguna Dell SE2417HG/SE2417HGR

No. Model: SE2417HG/SE2417HGR Model resmi: SE2417HGc

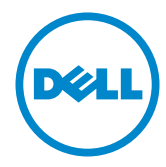

# Catatan, Perhatian, dan Peringatan

CATATAN: CATATAN menunjukkan adanya informasi penting yang membantu Anda menggunakan komputer dengan lebih baik.

 $\triangle$  PERHATIAN: PERHATIAN menunjukkan kemungkinan bahaya pada perangkat keras atau hilangnya data jika petunjuk tidak dipatuhi.

PERINGATAN: PERINGATAN menunjukkan kemungkinan bahaya kerusakan properti, cedera atau kematian.

2019 – 3 Rev. A06

\_\_\_\_\_\_\_\_\_\_\_\_\_\_\_\_\_\_\_\_\_\_\_\_\_

Informasi dalam dokumen ini dapat berubah sewaktu-waktu tanpa pemberitahuan sebelumnya.

<sup>© 2015–2019</sup> Dell Inc. Semua hak dilindungi undang-undang.

Dilarang keras memperbanyak materi ini dengan cara apa pun tanpa izin tertulis dari Dell Inc.

Merek dagang yang digunakan dalam teks ini: *Dell* dan logo *DELL* adalah merek dagang dari Dell Inc.; *Microsoft* dan *Windows* adalah merek dagang atau merek dagang terdaftar dari Microsoft. Perusahaan di Amerika Serikat dan/atau negara lainnya, *Intel* adalah merek dagang terdaftar dari Intel Corporation di U.S. dan negara lainnya; ATI adalah merek dagang dari Advanced Micro Devices, Inc. ENERGY STAR adalah merek dagang terdaftar dari U.S. Environmental Protection Agency. Sebagai mitra ENERGY STAR, Dell Inc. memastikan bahwa produk ini telah mematuhi pedoman ENERGY STAR untuk efisiensi energi.

Merek dagang dan nama dagang lainnya yang mungkin digunakan dalam dokumen ini mengacu pada entitas yang mengklaim merek dan nama atau produk mereka. Dell Inc. melepaskan tanggung jawab hukumnya atas kepentingan eksklusif dalam merek dagang dan nama dagang selain miliknya sendiri.

# **Daftar Isi**

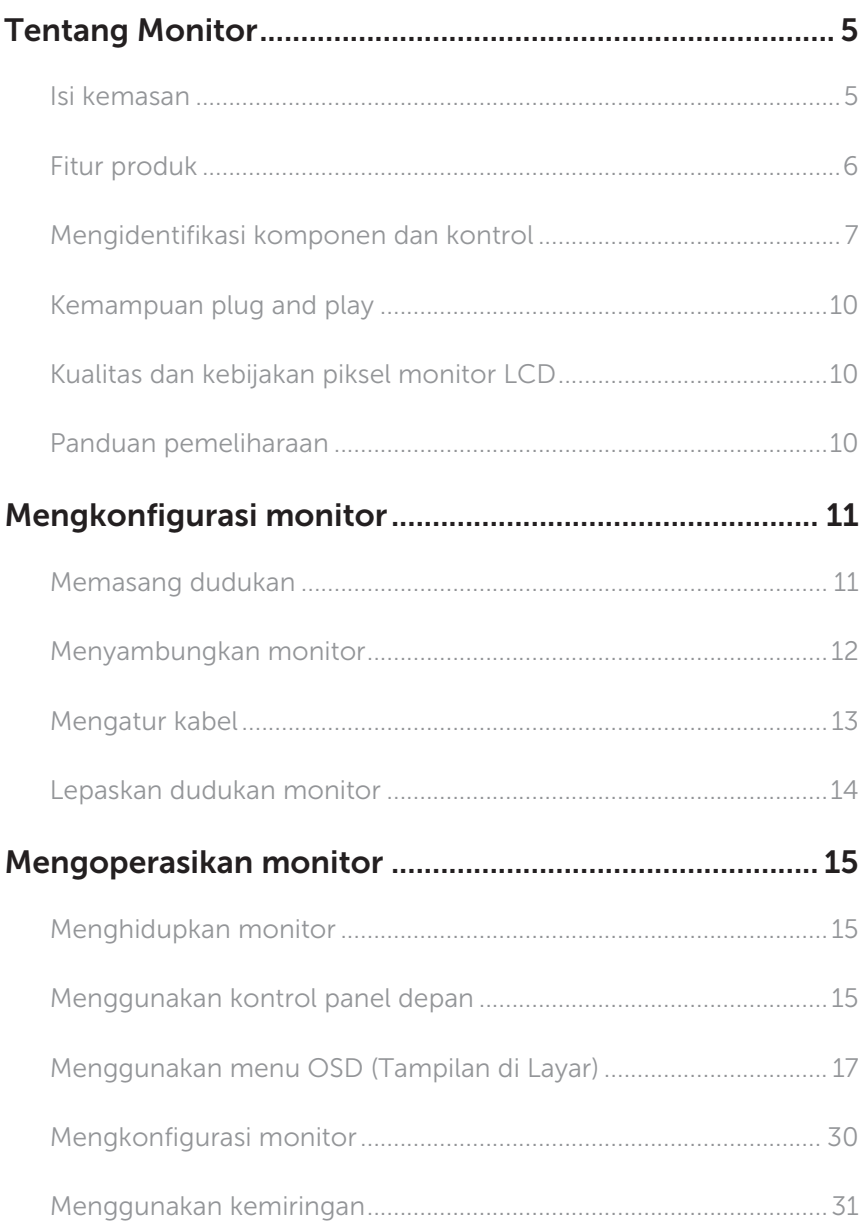

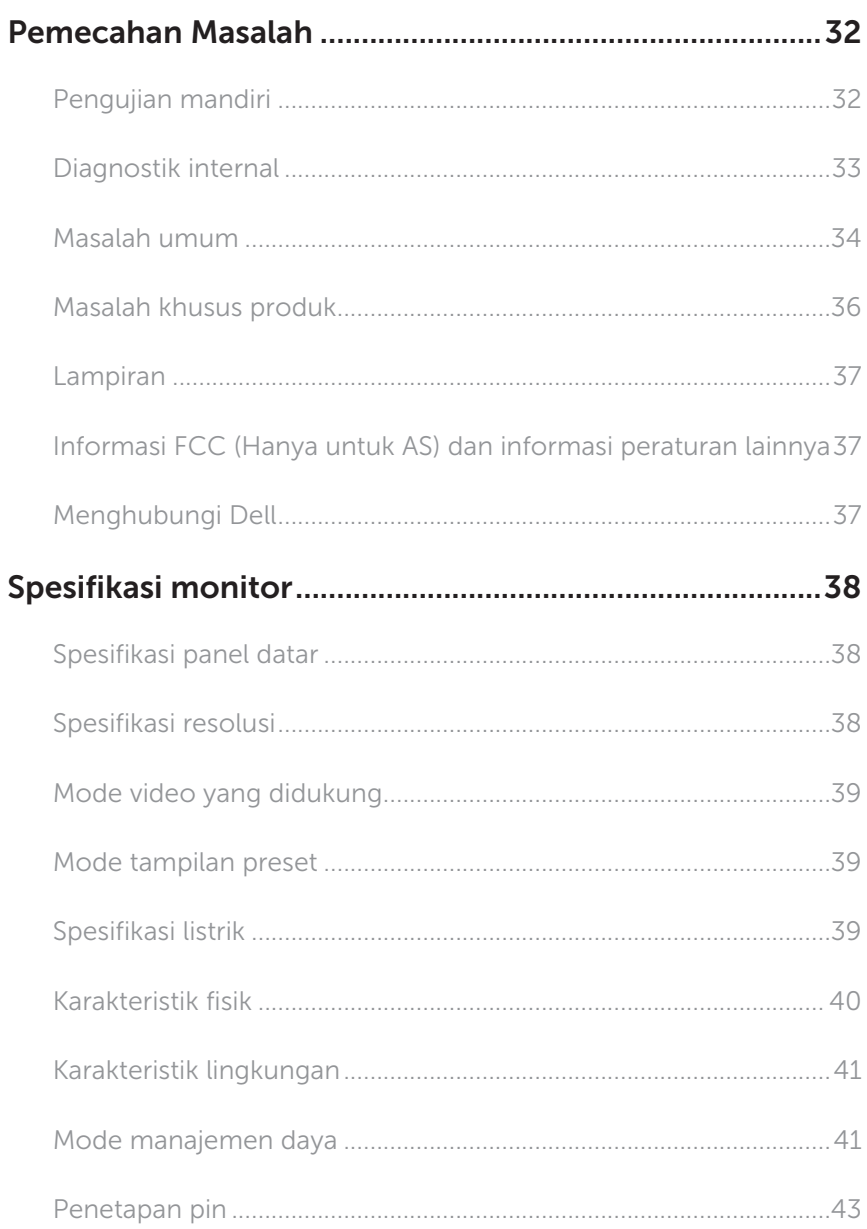

# <span id="page-4-0"></span>Tentang Monitor

### Isi kemasan

Monitor dilengkapi komponen yang ditunjukkan di bawah ini. Pastikan Anda menerima semua komponen dan [Menghubungi Dell](#page-36-1) jika ada yang hilang.

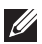

CATATAN: Sejumlah komponen mungkin merupakan komponen opsional dan mungkin tidak disertakan dengan monitor Anda. Sejumlah fitur atau media mungkin tidak tersedia di negara tertentu.

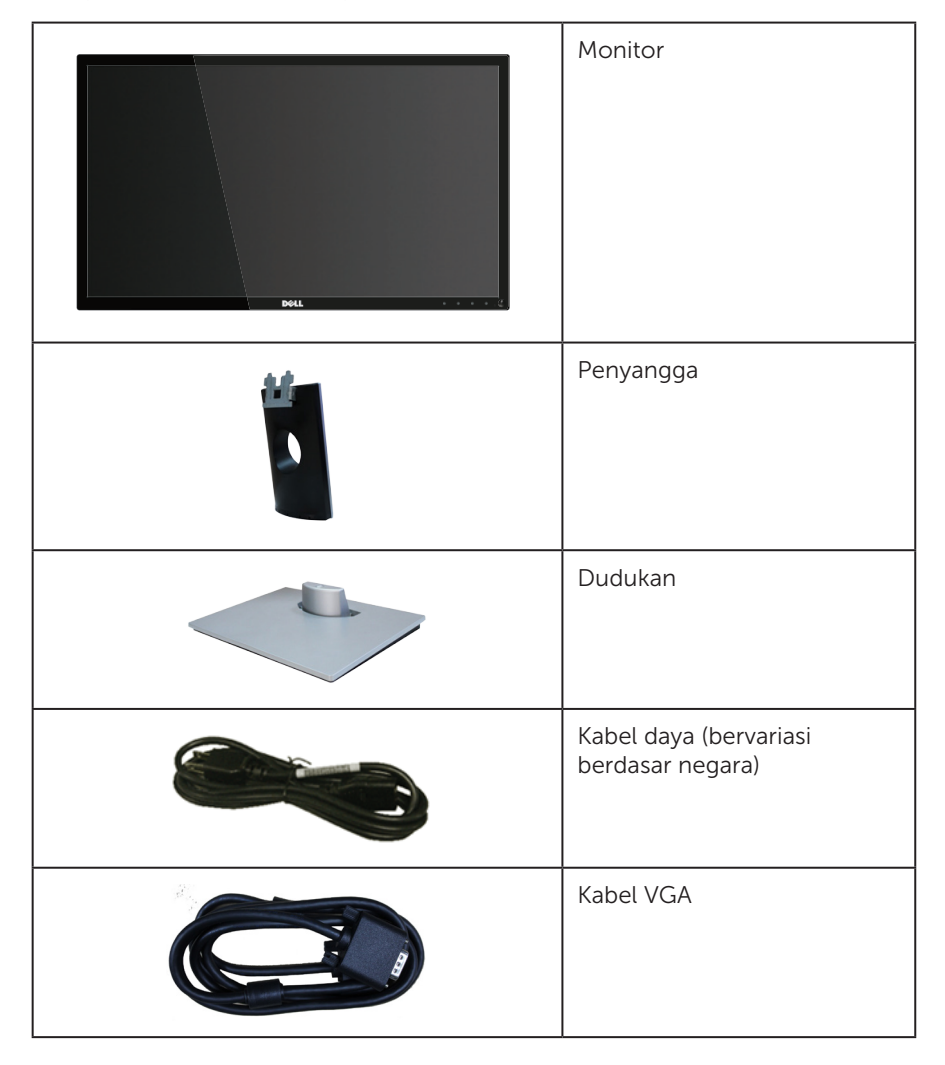

<span id="page-5-0"></span>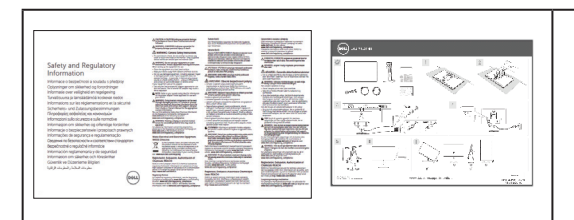

- ∞ Panduan Ringkas
- ∞ Informasi Keselamatan dan Peraturan

### Fitur produk

Tampilan panel datar Dell SE2417HG/SE2417HGR memiliki susunan aktif, Thin-Film Transistor (TFT), Liquid Crystal Display (LCD), dan lampu LED. Fitur monitor mencakup:

- ∞ 59,9 cm (23,6 inci) tampilan area yang dapat dilihat (diagonal terukur). Resolusi 1920 x 1080, plus dukungan layar penuh untuk resolusi rendah.
- Kemampuan plug and play jika didukung sistem.
- ∞ Konektivitas HDMI ganda dan VGA.
- Waktu respon panel cepat 2 ms.
- ∞ Penyesuaian OSD (Tampilan pada Layar) untuk kemudahan optimalisasi layar dan konfigurasi.
- Fitur Energy Saver untuk Monitor bersertifikasi Energy Star.
- ∞ Slot kabel keamanan.
- Kemampuan untuk mengubah aspek lebar ke aspek standar namun tetap mempertahankan kualitas gambar.
- ∞ BFR/PVC Dikurangi.
- Rasio tinggi kontras dinamis (8.000.000:1).
- ∞ Konsumsi daya 0,3 W saat dalam mode tidur.
- ∞ Alat pengukur energi menunjukkan tingkat energi yang digunakan oleh monitor secara aktual.

### <span id="page-6-0"></span>Mengidentifikasi komponen dan kontrol

### Tampilan Depan

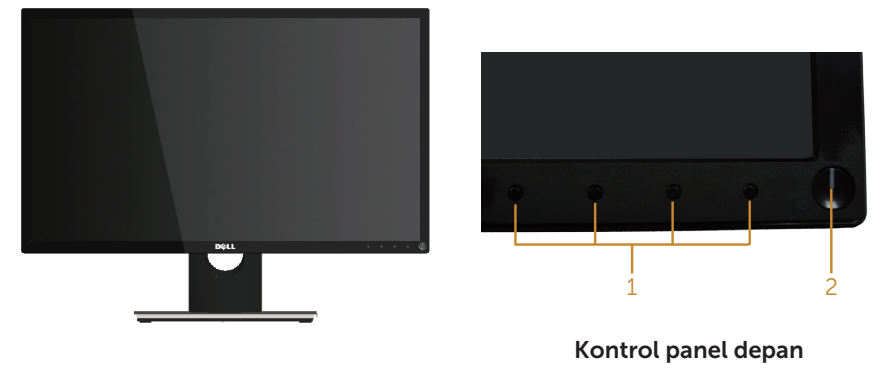

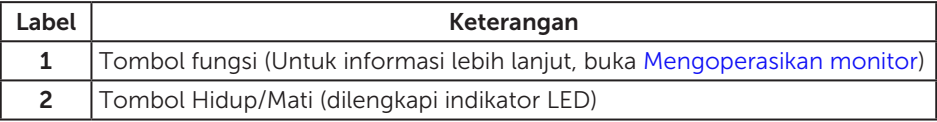

**CATATAN:** Untuk layar dengan bezel mengkilap, pengguna harus mempertimbangkan posisi layar karena bezel dapat menghasilkan pantulan yang mengganggu dari bidang terang dan cerah di sekitarnya.

#### Tampilan Belakang

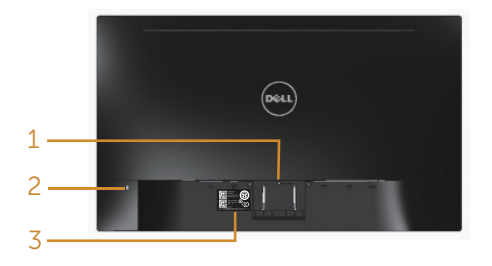

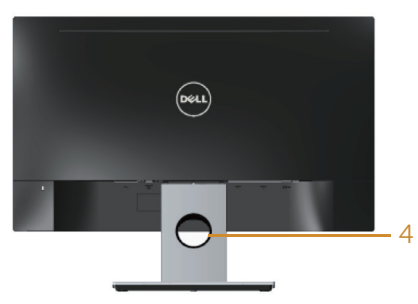

#### Tampilan Belakang tanpa dudukan monitor

#### Tampilan belakang dengan dudukan monitor

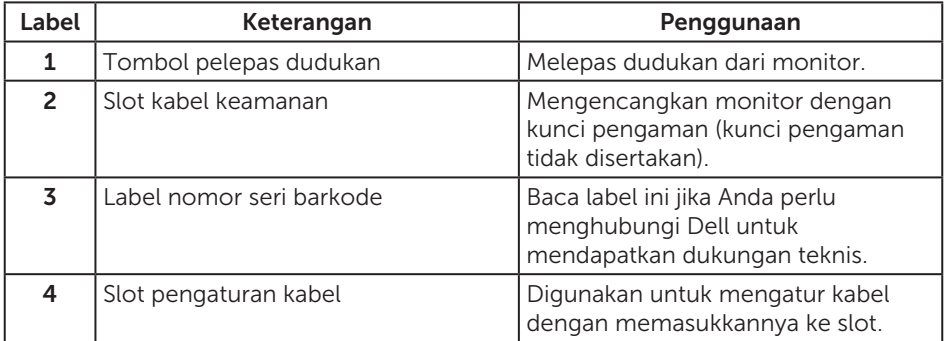

### Tampilan Bawah

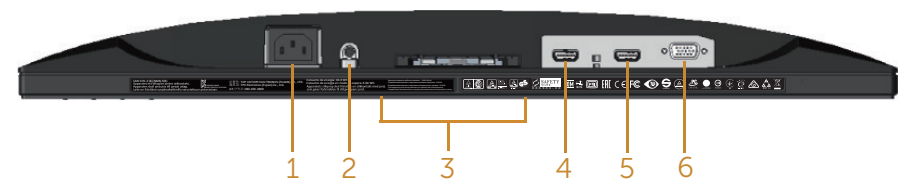

#### Tampilan bawah tanpa dudukan monitor

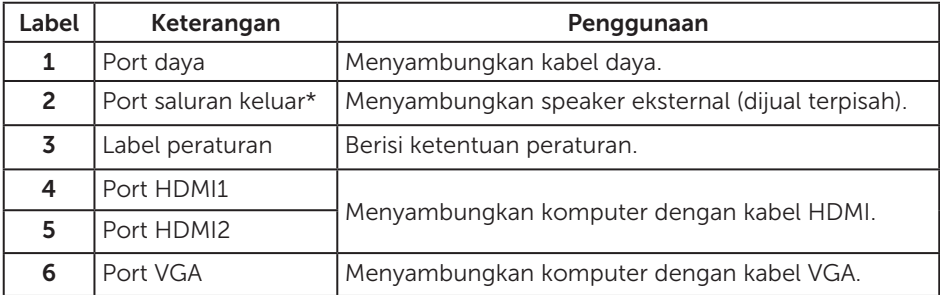

\* Penggunaan headphone tidak didukung untuk port saluran keluar audio.

### <span id="page-9-0"></span>Kemampuan plug and play

Anda dapat memasang monitor dalam sistem apa pun yang kompatibel dengan Plug and Play. Monitor akan secara otomatis menyediakan EDID (Extended Display Identification Data) untuk sistem komputer menggunakan protokol DDC (Display Data Channel) agar sistem dapat mengkonfigurasi sendiri dan mengoptimalkan pengaturan monitor. Sebagian besar instalan monitor adalah otomatis, namun Anda dapat memilih pengaturan yang berbeda jika ingin. Untuk informasi selengkapnya tentang mengubah pengaturan monitor, lihat [Mengoperasikan monitor.](#page-14-1)

### Kualitas dan kebijakan piksel monitor LCD

Selama proses produksi monitor LCD, tidak jarang terjadi bahwa satu atau beberapa piksel menjadi tetap dalam kondisi yang tidak berubah. Kondisi tersebut tidak mudah untuk dilihat dan tidak mempengaruhi kualitas atau penggunaan layar. Untuk informasi selengkapnya tentang Kualitas dan Kebijakan Piksel Monitor Dell, kunjungi situs Dukungan Dell di: [www.dell.com/support/monitors](http://www.dell.com/support/monitors).

### Panduan pemeliharaan

#### Membersihkan monitor

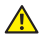

A PERINGATAN: Sebelum membersihkan monitor, lepaskan kabel daya monitor dari stopkontak.

#### PERHATIAN: Baca dan ikuti [Petunjuk keamanan](#page-36-2) sebelum membersihkan monitor.

Untuk tindakan terbaik, ikuti petunjuk dalam daftar di bawah ini sewaktu membuka kemasan, membersihkan atau menangani monitor:

- ∞ Untuk membersihkan layar antistatis, basahkan kain lembut dan bersih dengan sedikit air. Jika memungkinkan, gunakan tisu khusus pembersih layar atau larutan yang cocok untuk lapisan antistatis. Jangan gunakan bensin, tiner, amonia, pembersih abrasif, atau udara yang dikompresi.
- ∞ Gunakan kain hangat yang sedikit basah untuk membersihkan monitor. Hindari penggunaan deterjen apa pun karena sejumlah deterjen akan meninggalkan noda putih pada monitor.
- ∞ Jika Anda melihat bubuk putih saat mengeluarkan monitor dari kemasan, seka dengan kain.
- ∞ Tangani monitor dengan hati-hati karena monitor yang berwarna lebih gelap akan lebih mudah tergores dan menimbulkan noda putih dibandingkan monitor berwarna lebih terang.
- ∞ Untuk membantu menjaga kualitas gambar terbaik pada monitor Anda, gunakan screensaver bergambar dinamis dan matikan monitor bila tidak digunakan.

# <span id="page-10-0"></span>Mengkonfigurasi monitor

### Memasang dudukan

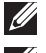

**CATATAN:** Dudukan tidak terpasang saat monitor dikirim dari pabrik.

**CATATAN:** Langkah-langkah berikut dapat digunakan untuk pemasangan dudukan yang disertakan dengan monitor Anda. Untuk pengaturan dudukan lainnya, lihat dokumentasi yang sesuai.

Untuk memasang dudukan monitor:

- 1. Letakkan monitor di atas kain lembut atau bantal.
- 2. Masukkan tab pada bagian atas dudukan ke dalam celah di bagian belakang monitor.
- 3. Tekan dudukan hingga terpasang dengan benar.

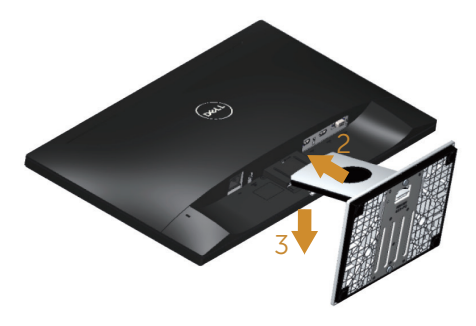

### <span id="page-11-0"></span>Menyambungkan monitor

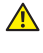

**A** PERINGATAN: Sebelum Anda menjalankan prosedur apa pun pada sesi ini, ikuti [Petunjuk Keamanan](#page-36-2).

**CATATAN:** Jangan sambungkan semua kabel ke komputer pada saat bersamaan. Sebaiknya, atur kabel melalui slot pengaturan kabel sebelum Anda menyambungkannya ke monitor.

Untuk menyambungkan monitor ke komputer:

- 1. Matikan komputer, lalu lepaskan kabel daya.
- 2. Sambungkan kabel HDMI/VGA dari monitor ke komputer.

#### Menyambungkan kabel VGA

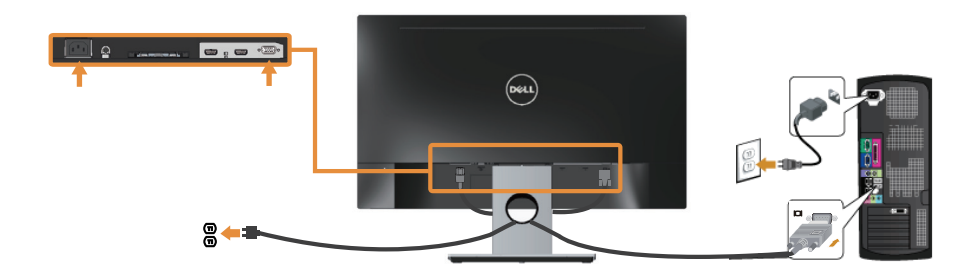

### Menyambungkan kabel HDMI (dijual terpisah)

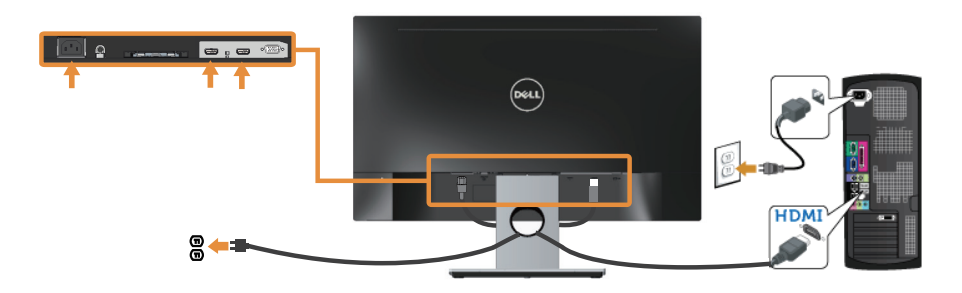

### <span id="page-12-0"></span>Mengatur kabel

Gunakan slot pengaturan kabel untuk mengatur penyambungan kabel ke monitor.

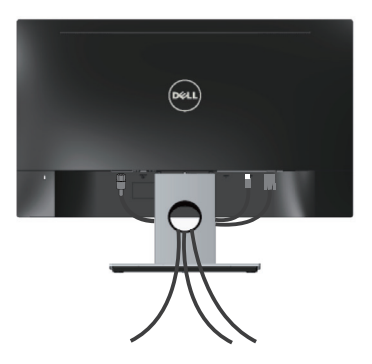

### <span id="page-13-0"></span>Lepaskan dudukan monitor

CATATAN: Agar layar LCD tidak tergores sewaktu melepas dudukan, pastikan monitor diletakkan pada permukaan yang lembut dan bersih.

Untuk melepas dudukan:

- 1. Letakkan monitor di atas kain lembut atau bantal.
- 2. Gunakan obeng tipis dan panjang untuk melepas pengait.
- 3. Setelah pengait terlepas, pindahkan dudukan dari monitor.

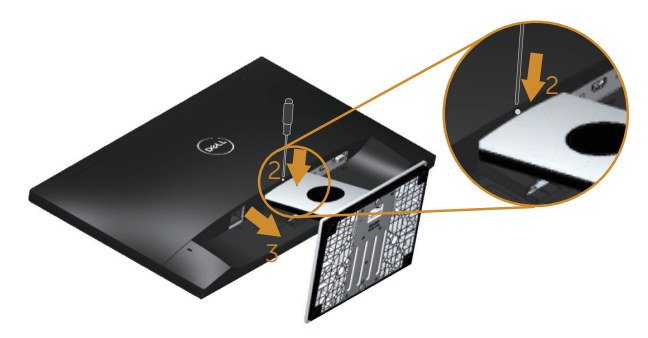

# <span id="page-14-1"></span><span id="page-14-0"></span>Mengoperasikan monitor

### Menghidupkan monitor

Tekan tombol  $\odot$  untuk menghidupkan monitor.

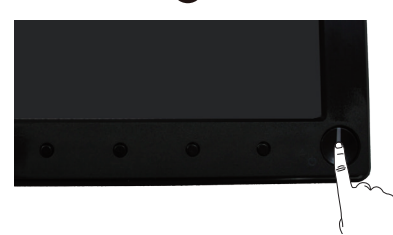

### Menggunakan kontrol panel depan

Gunakan tombol kontrol di bagian depan monitor untuk menyesuaikan tampilan gambar.

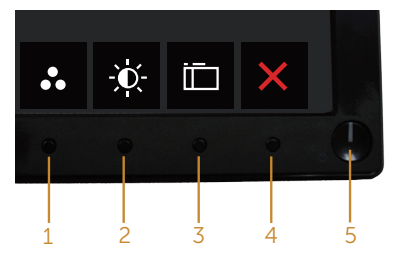

Tabel berikut berisi penjelasan tentang tombol panel depan:

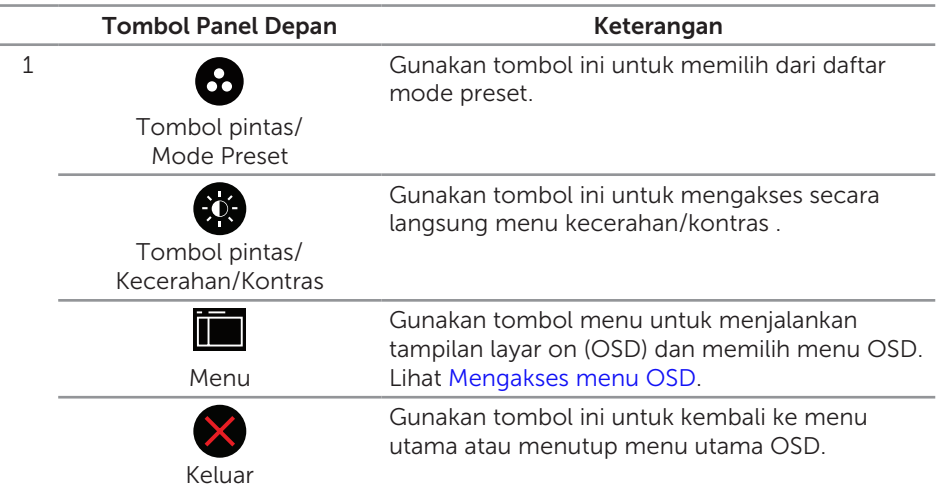

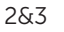

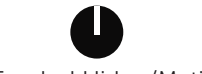

Tombol Hidup/Mati (dilengkapi indikator LED) Gunakan tombol power untuk mengaktifkan dan menonaktifkan monitor.

Cahaya putih yang terus menyala menunjukkan monitor yang aktif. Cahaya putih berkedip menunjukkan monitor dalam mode hemat daya.

### Kontrol OSD

Gunakan tombol di bagian depan monitor untuk menyesuaikan pengaturan gambar.

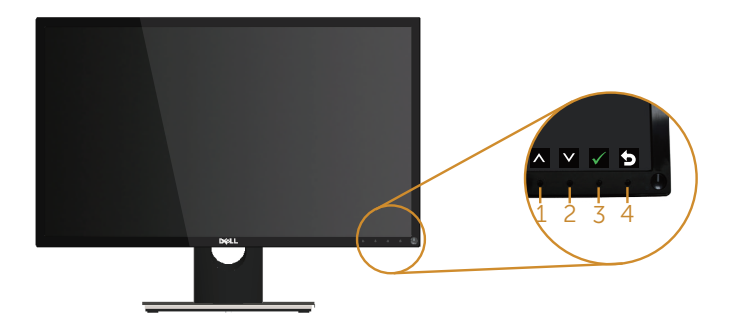

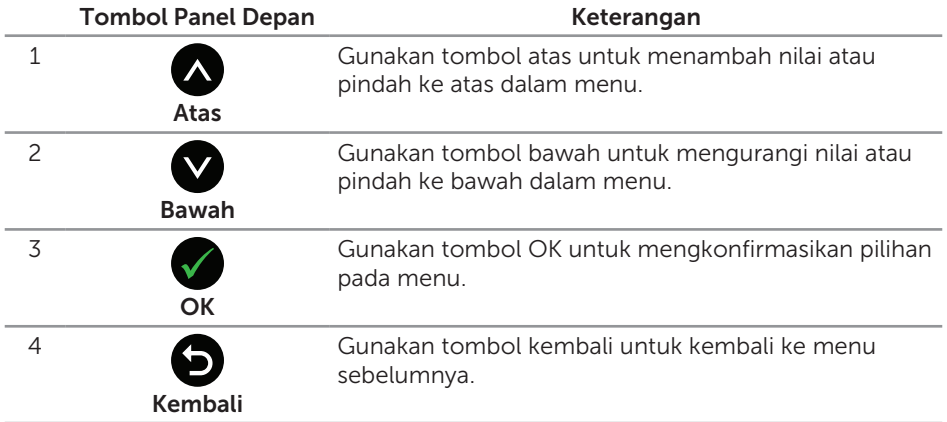

### <span id="page-16-0"></span>Menggunakan menu OSD (Tampilan di Layar)

#### <span id="page-16-1"></span>Mengakses menu OSD

 $\mathbb Z$  **CATATAN:** Perubahan apa pun yang Anda buat akan secara otomatis disimpan saat beralih ke menu lain, menutup menu OSD, atau menunggu menu OSD menutup otomatis.

1. Tekan tombol **intuk menampilkan menu utama OSD.** 

#### Menu utama untuk input analog (VGA)

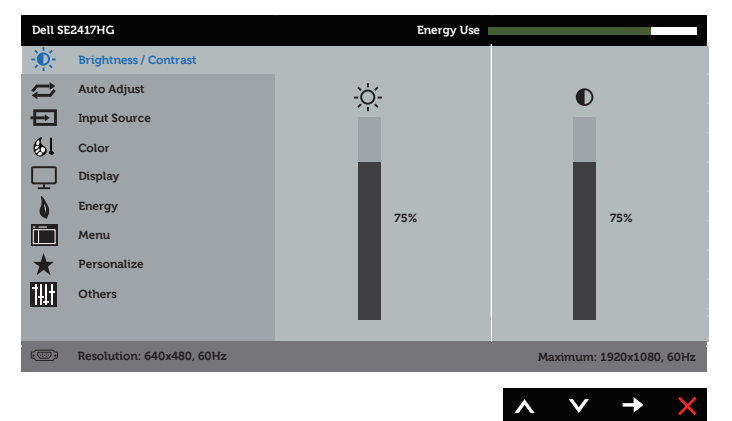

- 2. Tekan tombol  $\bigcirc$  dan  $\bigcirc$  untuk beralih di antara pilihan pengaturan. Saat beralih dari satu ikon ke ikon lainnya, pilihan akan disorot.
- 3. Tekan tombol sekali untuk mengaktifkan pilihan yang disorot.
- 4. Tekan tombol  $\bigcirc$  dan  $\bigcirc$  untuk memilih parameter yang diinginkan.
- 5. Tekan  $\rightarrow$ , lalu gunakan tombol  $\land$  dan  $\lor$ , berdasarkan indikator dalam menu untuk membuat perubahan.
- 6. Pilih tombol  $\bigodot$  untuk kembali ke menu utama.

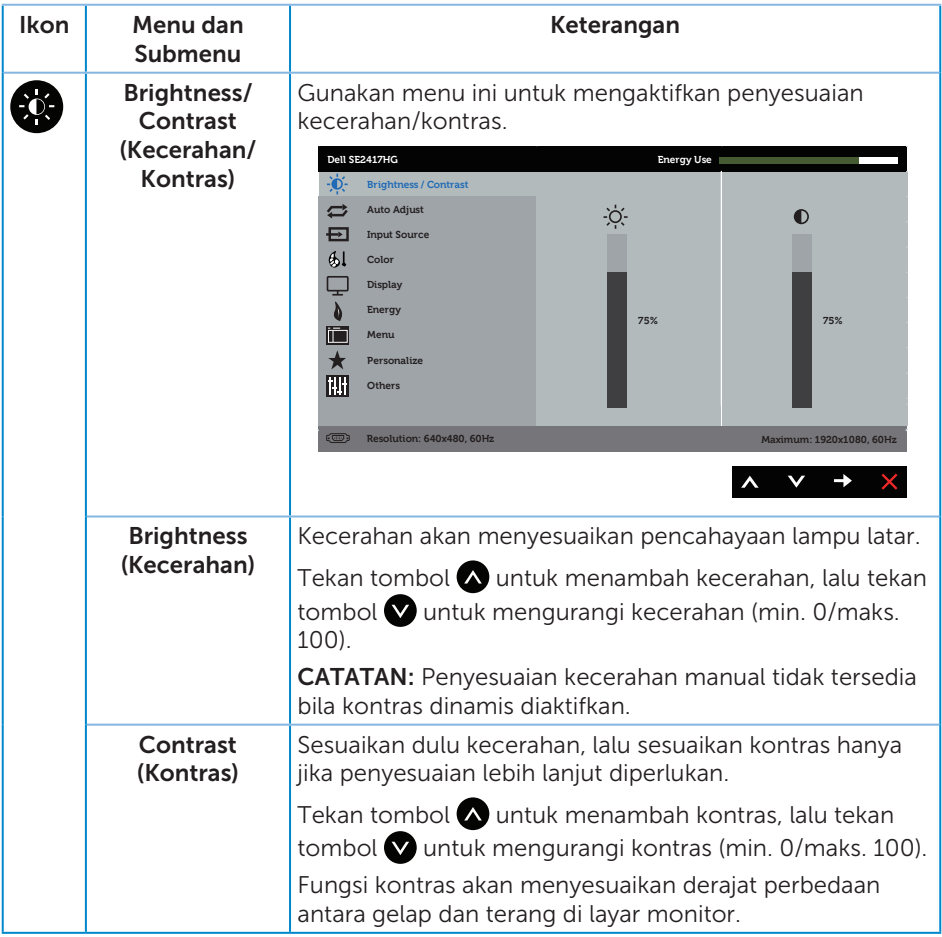

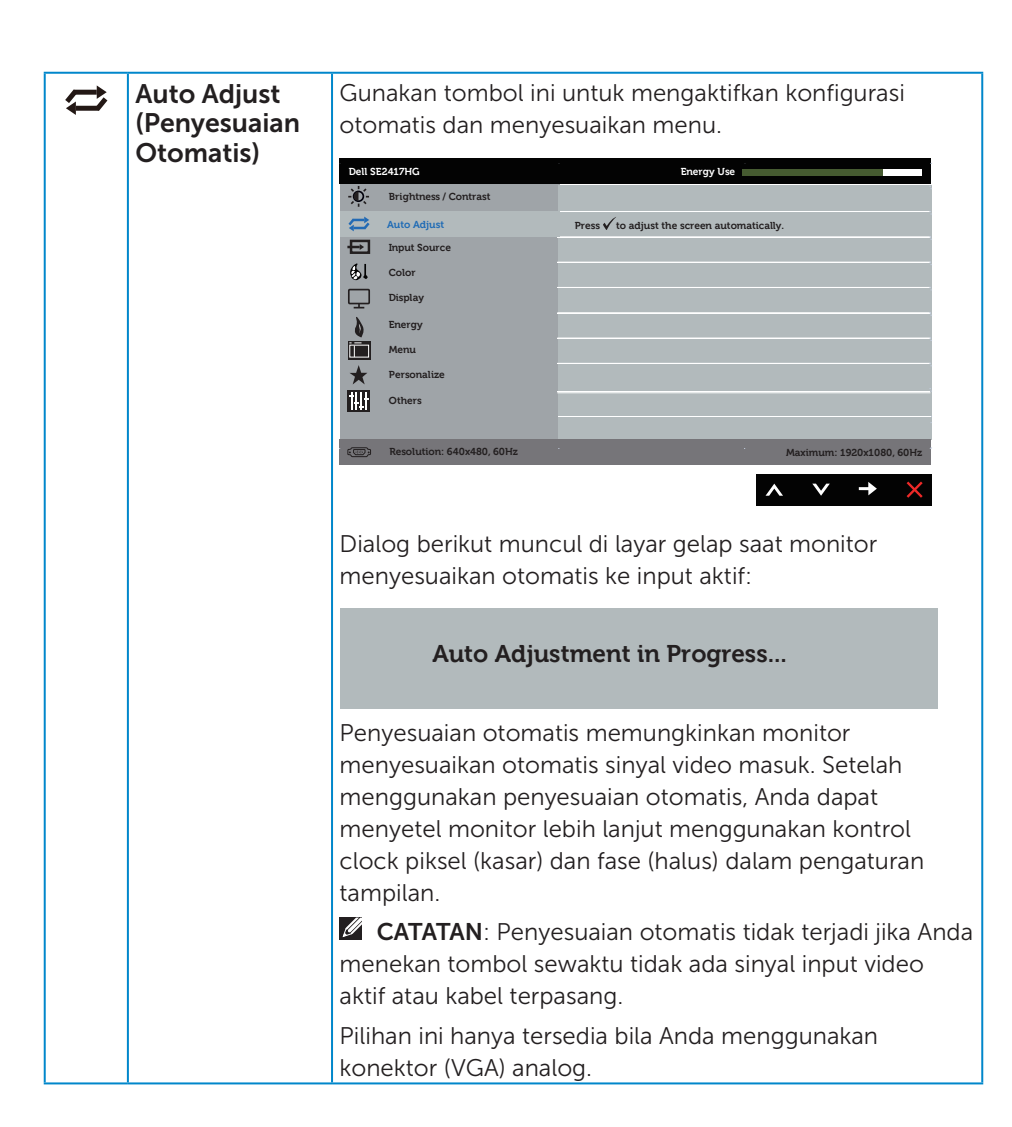

<span id="page-19-0"></span>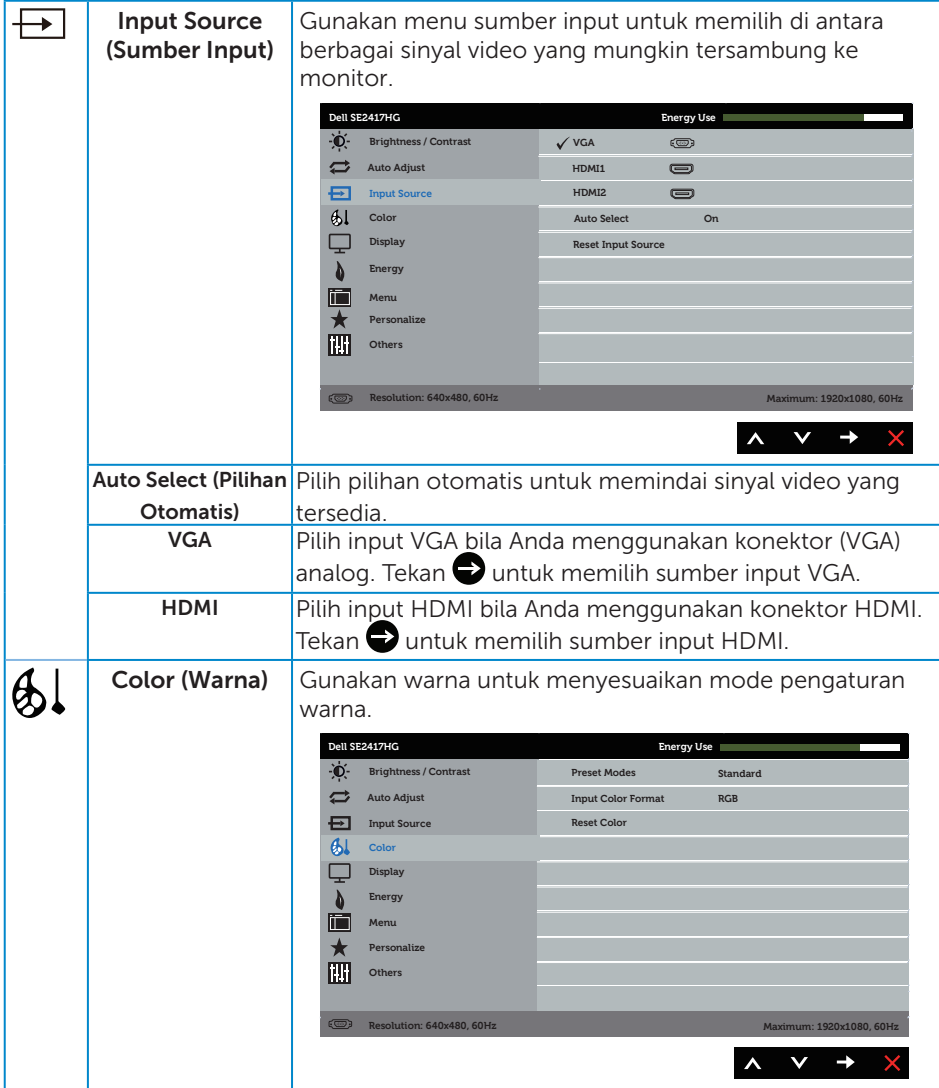

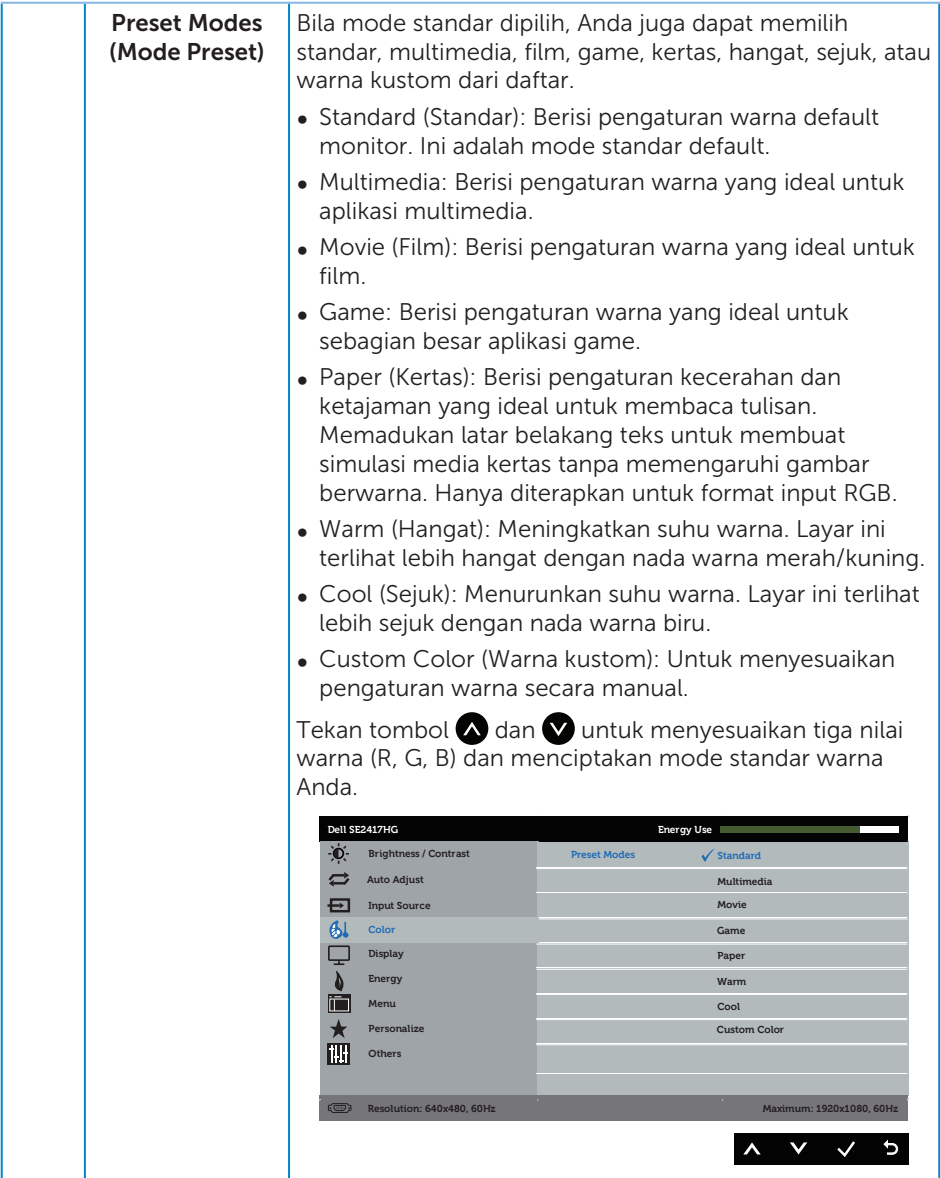

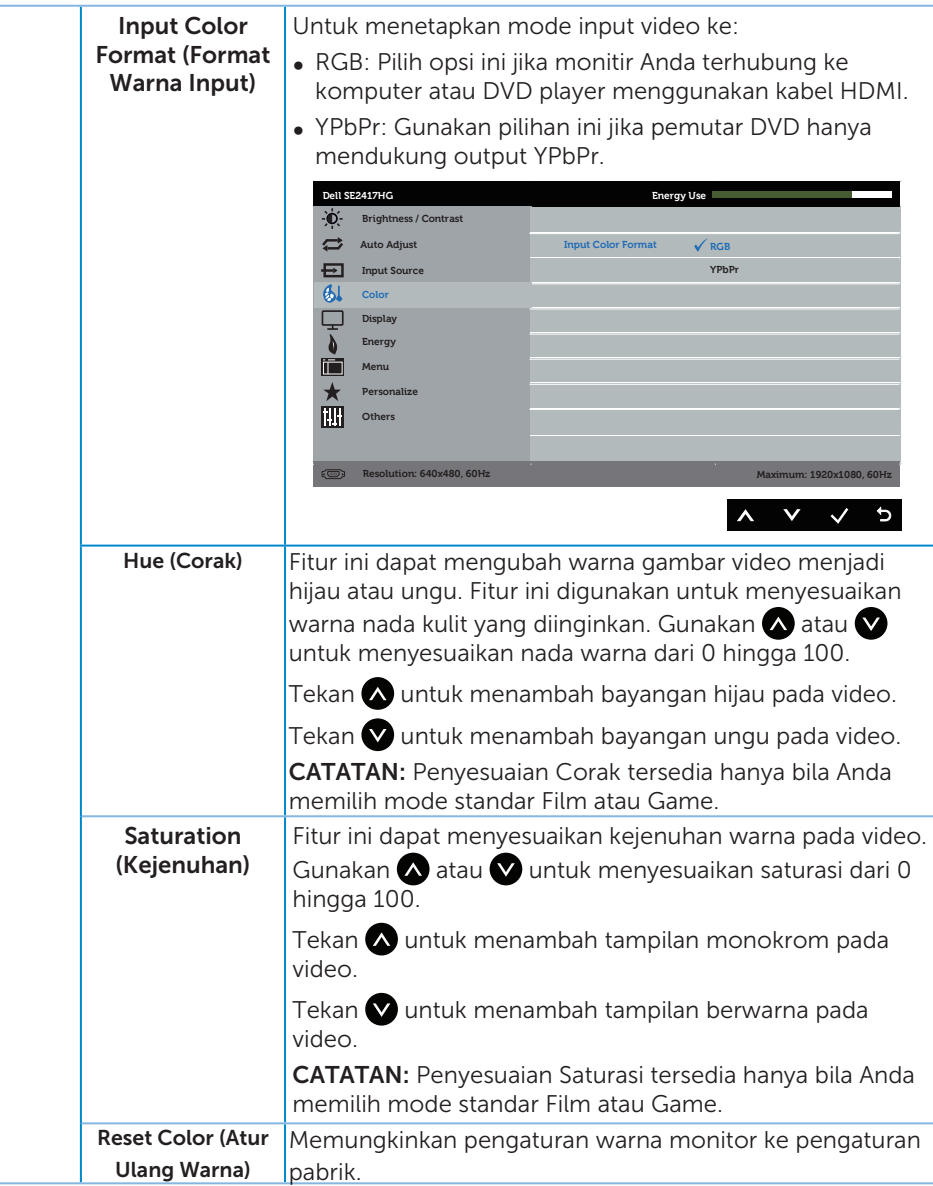

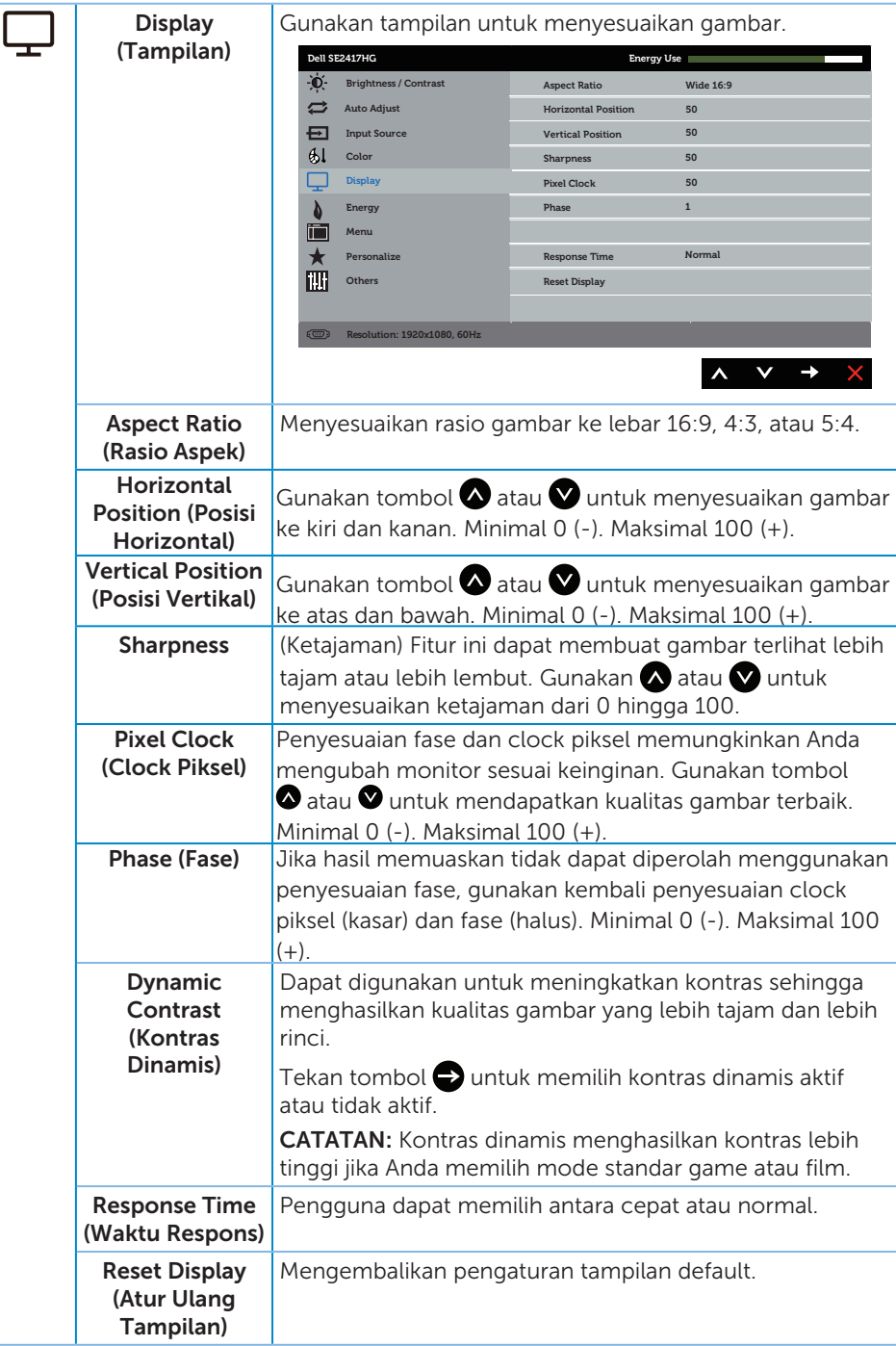

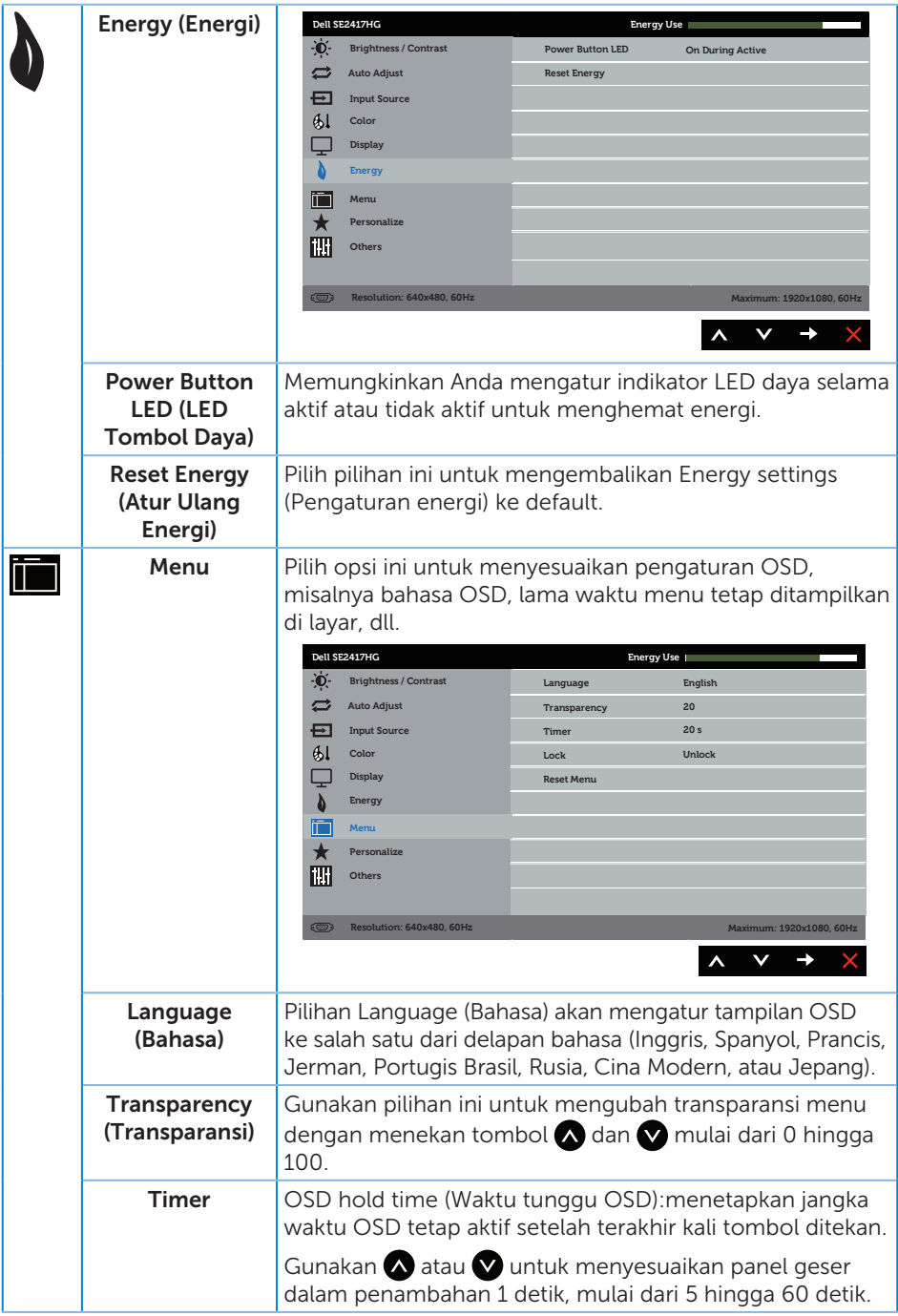

<span id="page-24-0"></span>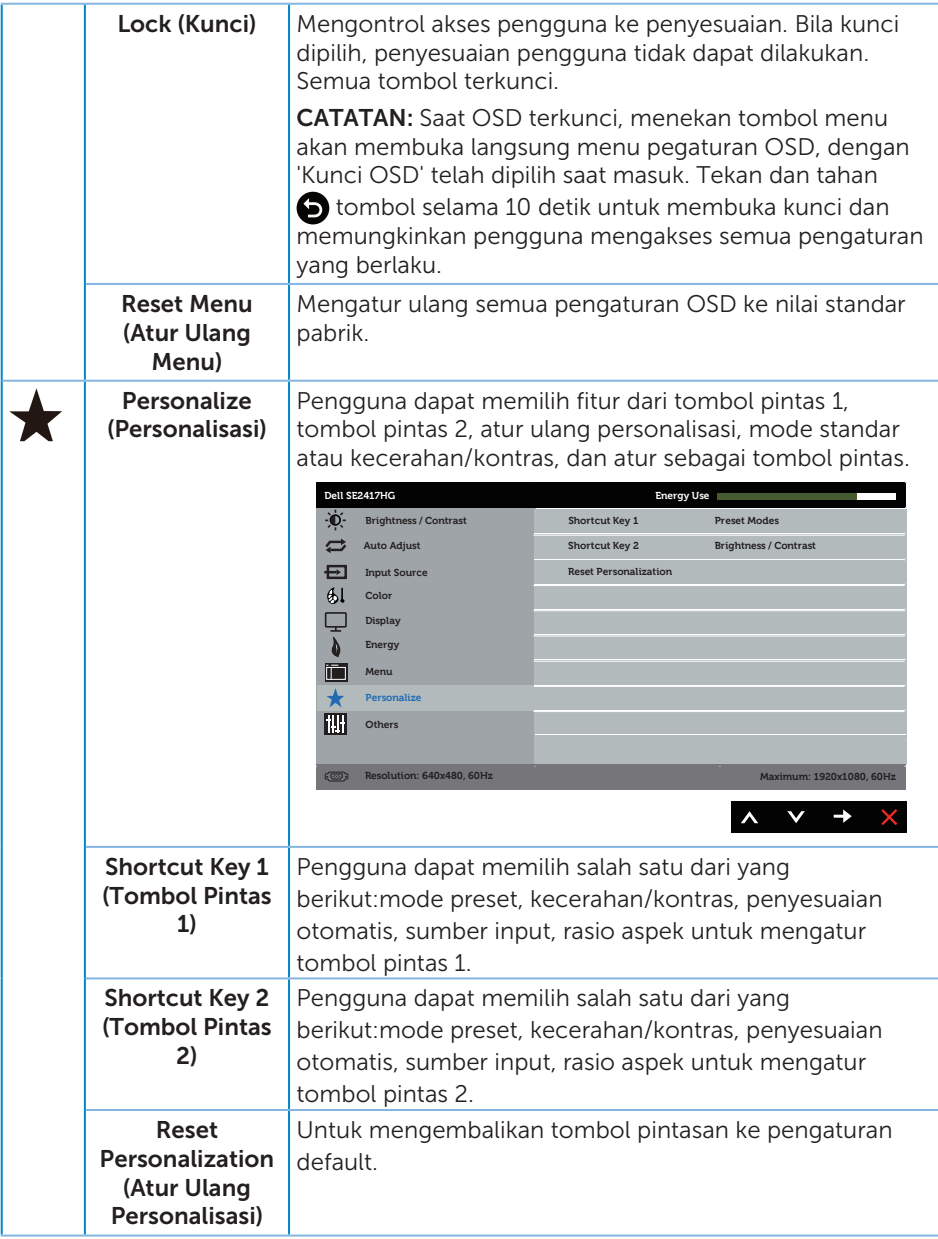

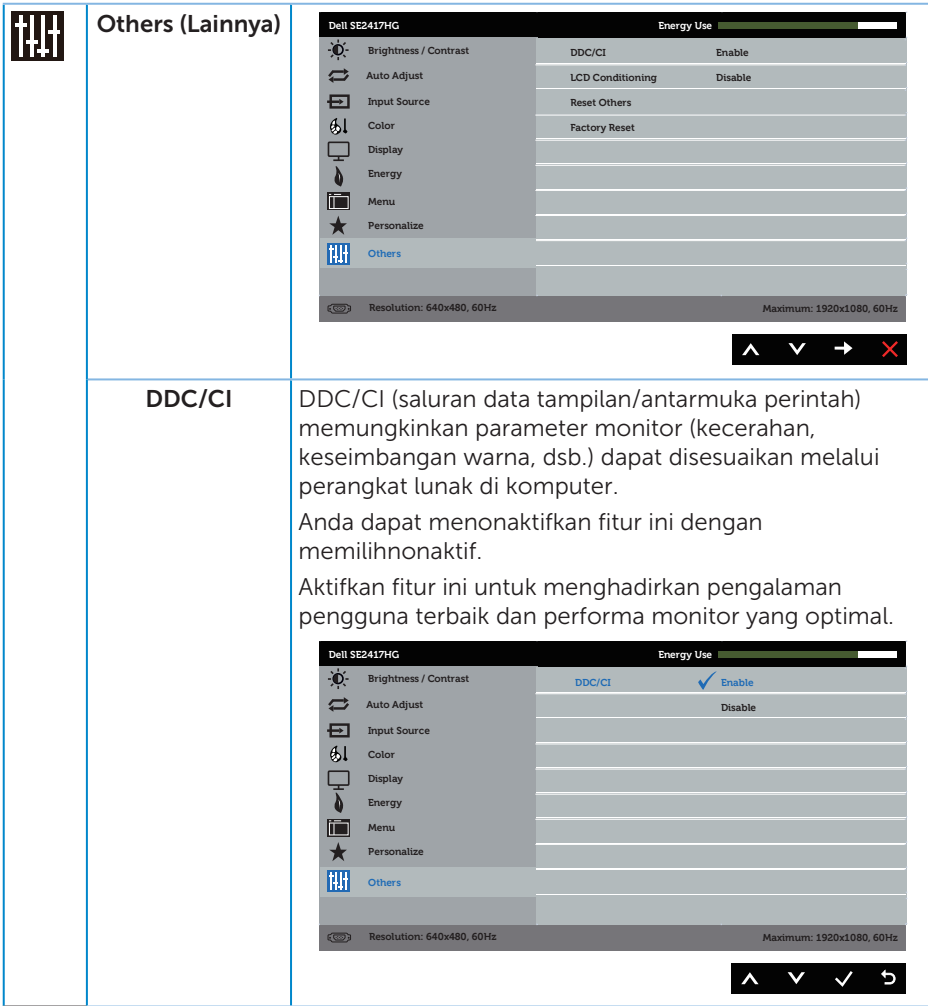

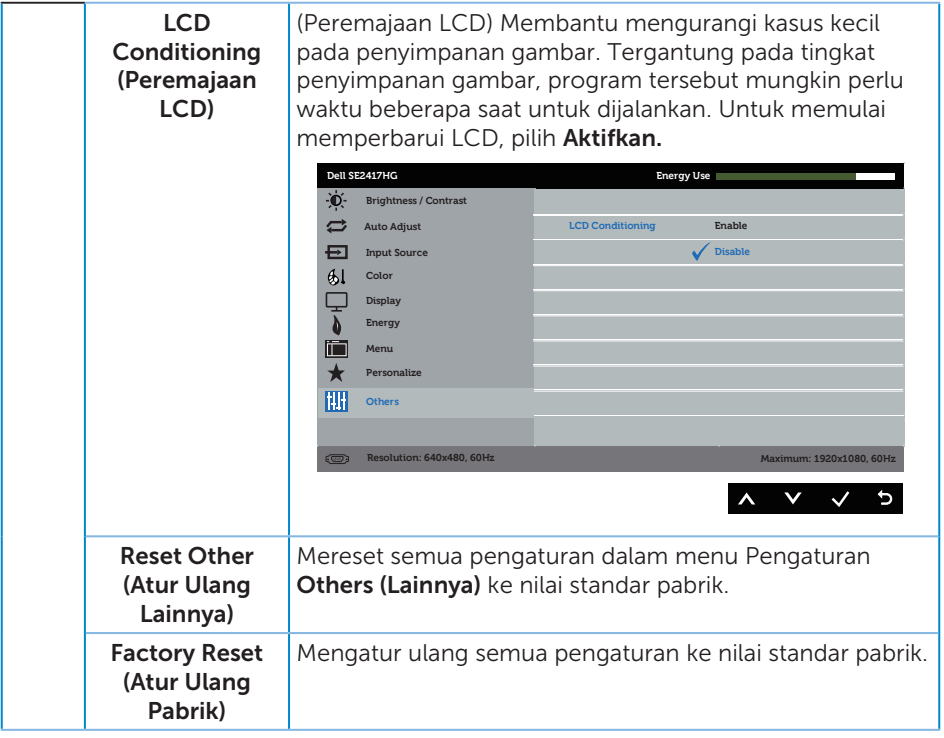

CATATAN: Monitor Anda dilengkapi fitur internal agar dapat mengkalibrasi kecerahan secara otomatis guna meremajakan LED.

#### Pesan Peringatan OSD

Bila fitur Dynamic Contrast (Kontras Dinamis) diaktifkan (dalam mode standar: Game atau Movie (Film)), penyesuaian kecerahan manual dinonaktifkan.

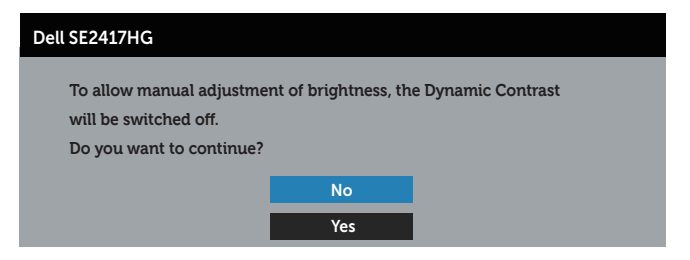

Bila monitor tidak mendukung mode resolusi tertentu, maka pesan berikut akan ditampilkan:

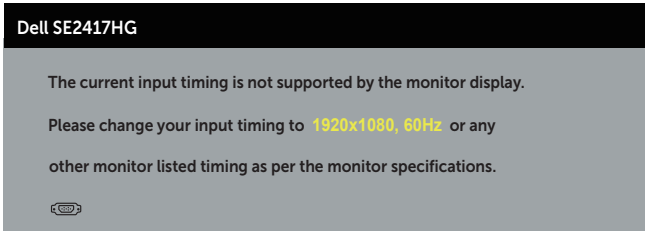

Artinya, monitor tidak dapat disinkronisasikan dengan sinyal yang diterima dari komputer. Lihat [Spesifikasi monitor](#page-37-1) untuk rentang frekuensi Horizontal dan Vertikal yang dapat digunakan monitor ini. Mode yang disarankan adalah 1920 x 1080.

Sebelum fungsi DDC/CI dinonaktifkan, pesan berikut ditampilkan:

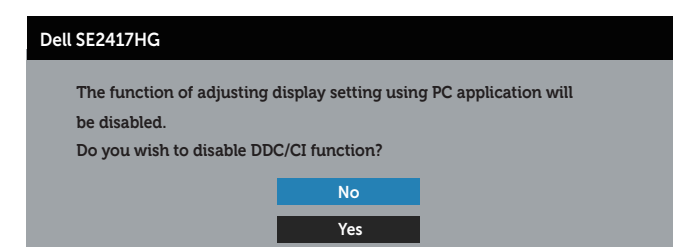

Bila monitor beralih ke Power Save Mode (Mode Hemat Daya), pesan berikut ditampilkan:

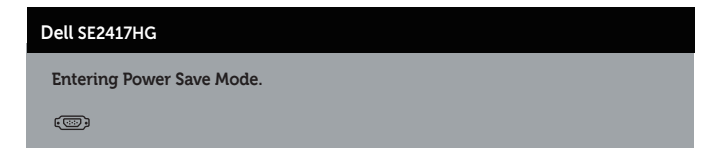

Jika Anda menekan tombol selain tombol daya, maka pesan berikut akan muncul, tergantung pada input yang dipilih:

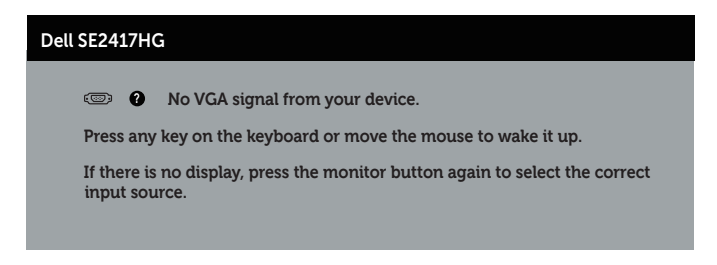

Jika VGA atau kabel HDMI tidak tersambung, maka kotak dialog melayang akan ditampilkan di bawah ini. Monitor akan beralih ke Power Save Mode (Mode Hemat Daya) setelah 5 menit dibiarkan dalam kondisi ini.

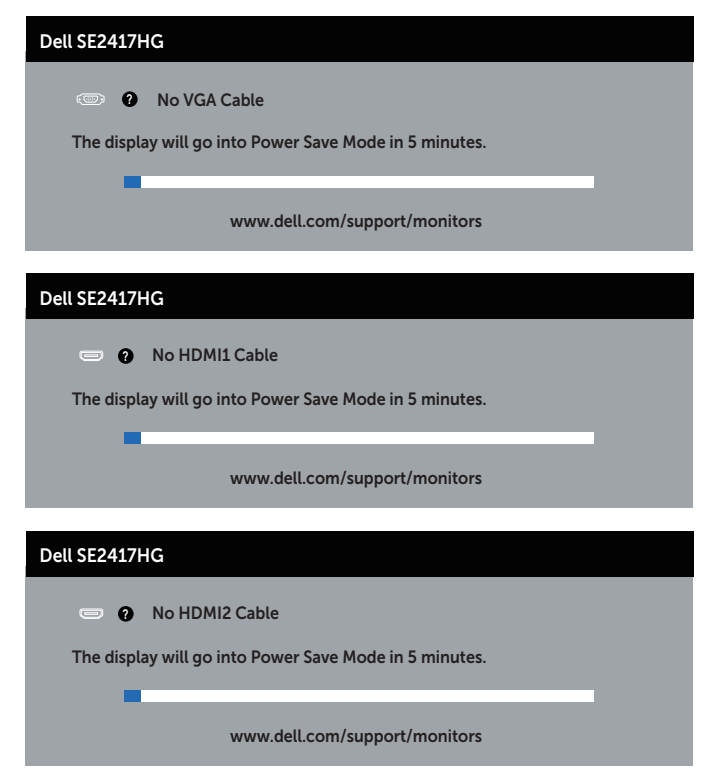

Lihat [Pemecahan Masalah](#page-31-1) untuk informasi lebih lanjut.

### <span id="page-29-0"></span>Mengkonfigurasi monitor

#### Menetapkan resolusi maksimum

Untuk menetapkan resolusi maksimum pada monitor:

- 1. Untuk Windows 8 dan Windows 8.1, pilih ubin Desktop untuk beralih ke desktop klasik.
- 2. Klik kanan desktop, lalu klik Screen Resolution (Resolusi Layar).
- 3. Klik daftar dropdown Resolusi Layar, lalu pilih 1920 x 1080.
- 4. Klik OK.

Jika pilihan 1920 x 1080 tidak ditampilkan, Anda mungkin harus memperbarui driver VGA. Tergantung pada komputer, selesaikan salah satu prosedur berikut:

Jika Anda memiliki desktop atau laptop merk Dell:

● Kunjungi [www.dell.com/support](http://www.dell.com/support), masukkan Tag Servis komputer, lalu download driver terbaru untuk kartu grafis Anda.

Jika Anda menggunakan komputer selain Dell (laptop maupun desktop):

- ∞ Kunjungi situs dukungan komputer Anda, lalu unduh driver grafis terbaru.
- ∞ Kunjungi situs web kartu grafis Anda, lalu unduh driver grafis terbaru.

### <span id="page-30-0"></span>Menggunakan kemiringan

Dudukan yang sesuai dengan monitor Anda mendukung kemiringan hingga 5 derajat maju dan 21 derajat mundur.

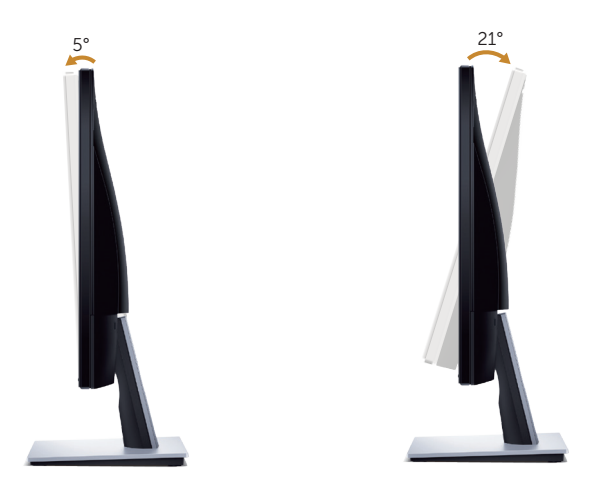

### <span id="page-31-1"></span><span id="page-31-0"></span>Pemecahan Masalah

A PERINGATAN: Sebelum Anda melakukan prosedur pada sesi ini, ikuti Petunjuk [Keamanan](#page-36-2).

### Pengujian mandiri

Monitor ini dilengkapi fitur uji mandiri yang memungkinkan Anda memeriksa apakah monitor berfungsi dengan baik. Jika monitor dan komputer telah tersambung dengan benar namun layar monitor tetap gelap, jalankan uji mandiri monitor dengan melakukan langkah-langkah berikut:

- 1. Matikan komputer dan monitor.
- 2. Putuskan semua sambungan kabel video dari monitor. Dengan demikian, komputer tidak harus disertakan.
- 3. Hidupkan monitor.

Jika monitor berfungsi dengan benar, maka monitor dapat mendeteksi ketiadaan sinyal dan salah satu pesan berikut akan ditampilkan. Sewaktu berada dalam mode uji mandiri, LED daya tetap berwarna putih.

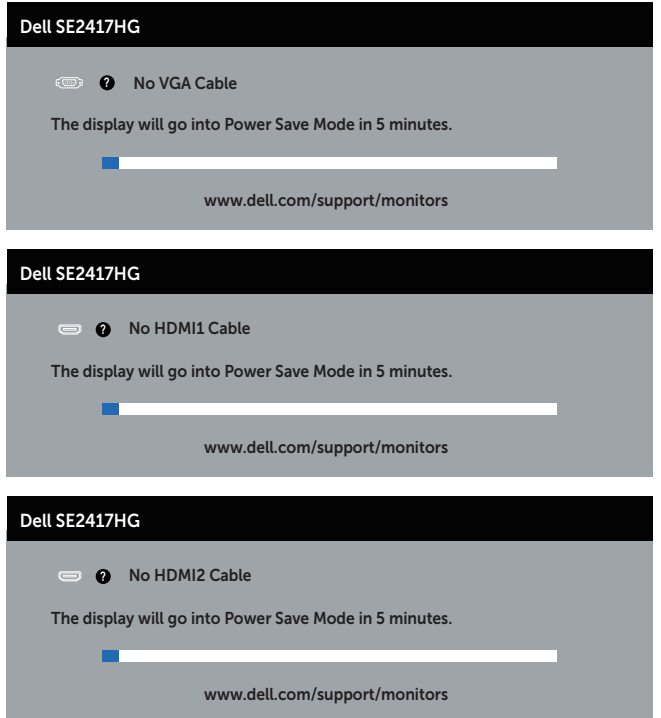

<span id="page-32-0"></span>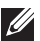

 $\mathscr{U}_4$  **CATATAN:** Kotak ini juga akan muncul selama pengoperasian sistem normal, jika sambungan kabel video terlepas atau rusak.

4. Matikan monitor, sambungkan kembali kabel video, lalu hidupkan komputer dan monitor.

Jika monitor tetap gelap setelah kabel disambungkan kembali, periksa pengontrol video dan komputer.

### Diagnostik internal

Monitor ini dilengkapi program diagnosis internal yang dapat membantu Anda menentukan apakah ketidaknormalan layar yang dialami adalah masalah bawaan pada monitor, atau pada komputer maupun kartu video.

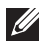

 $\mathbb Z$  **CATATAN:** Anda dapat menjalankan diagnostik internal hanya bila sambungan kabel video dilepas dan monitor dalam *mode uji mandiri*.

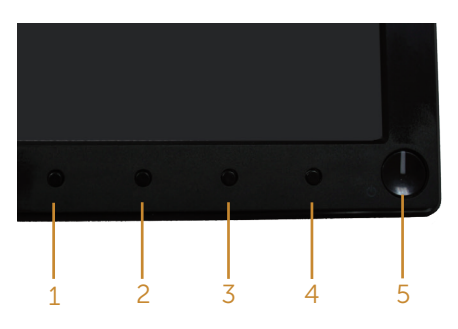

Untuk menjalankan diagnosis internal:

- 1. Pastikan layar bersih (tidak ada partikel debu pada permukaan layar).
- 2. Lepas kabel video dari bagian belakang komputer maupun monitor. Monitor akan beralih ke mode uji mandiri.
- **3.** Tekan terus tombol 1 dan tombol 4 sekaligus selama 2 detik. Layar abu-abu muncul.
- 4. Periksa ketidaknormalan pada layar secara menyeluruh.
- 5. Tekan kembali tombol 4 pada panel depan. Warna layar berubah menjadi merah.
- 6. Periksa ketidaknormalan pada layar.
- 7. Ulangi langkah 5 dan 6 untuk memeriksa layar berwarna hijau, biru, hitam, putih, dan layar teks.

Pengujian akan selesai setelah layar teks muncul. Untuk keluar, tekan kembali tombol 4. Jika Anda tidak mendeteksi ketidaknormalan apa pun pada layar setelah menggunakan program diagnosis internal, berarti monitor berfungsi baik. Periksa kartu video dan komputer.

### <span id="page-33-0"></span>Masalah umum

Tabel berikut berisi informasi umum tentang masalah pada monitor yang biasa terjadi dan mungkin Anda alami beserta kemungkinan solusinya:

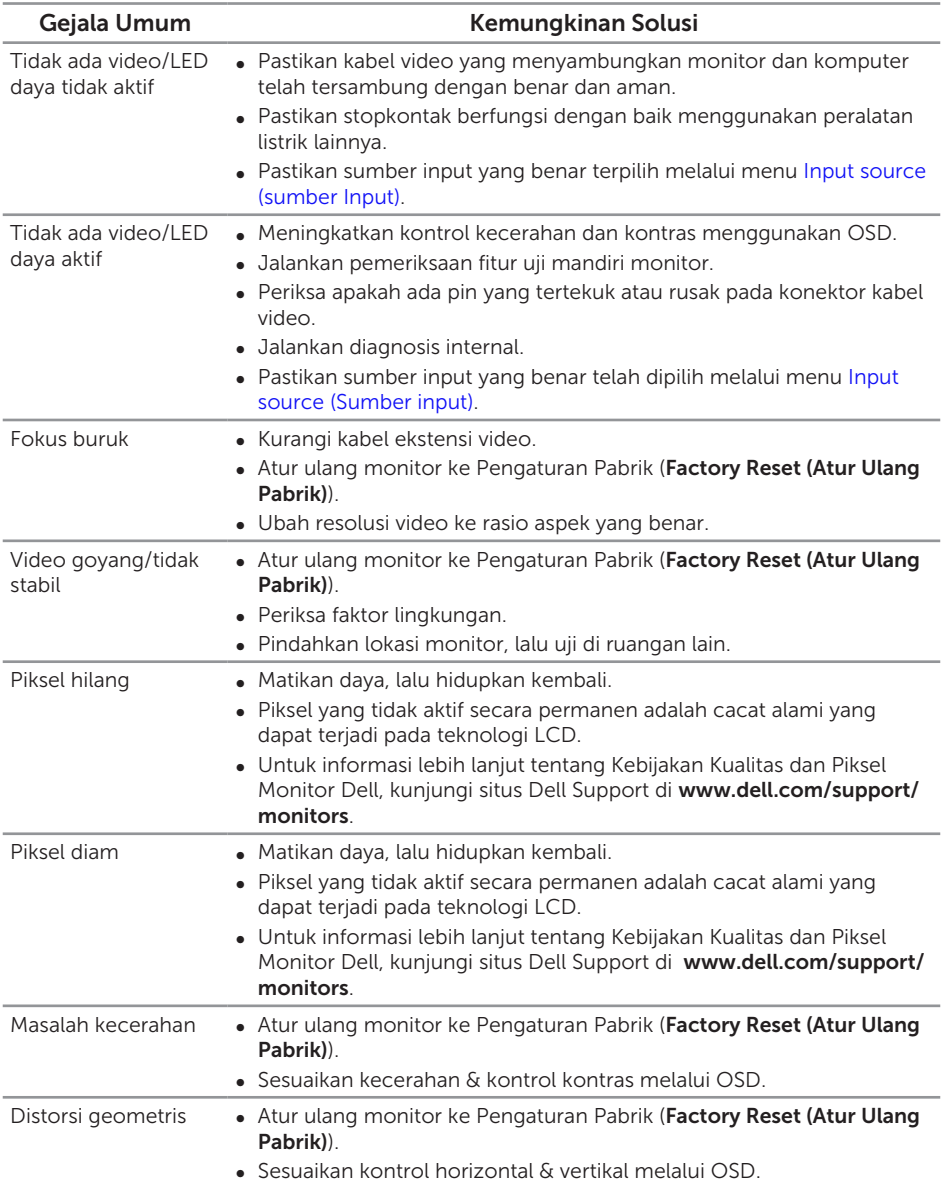

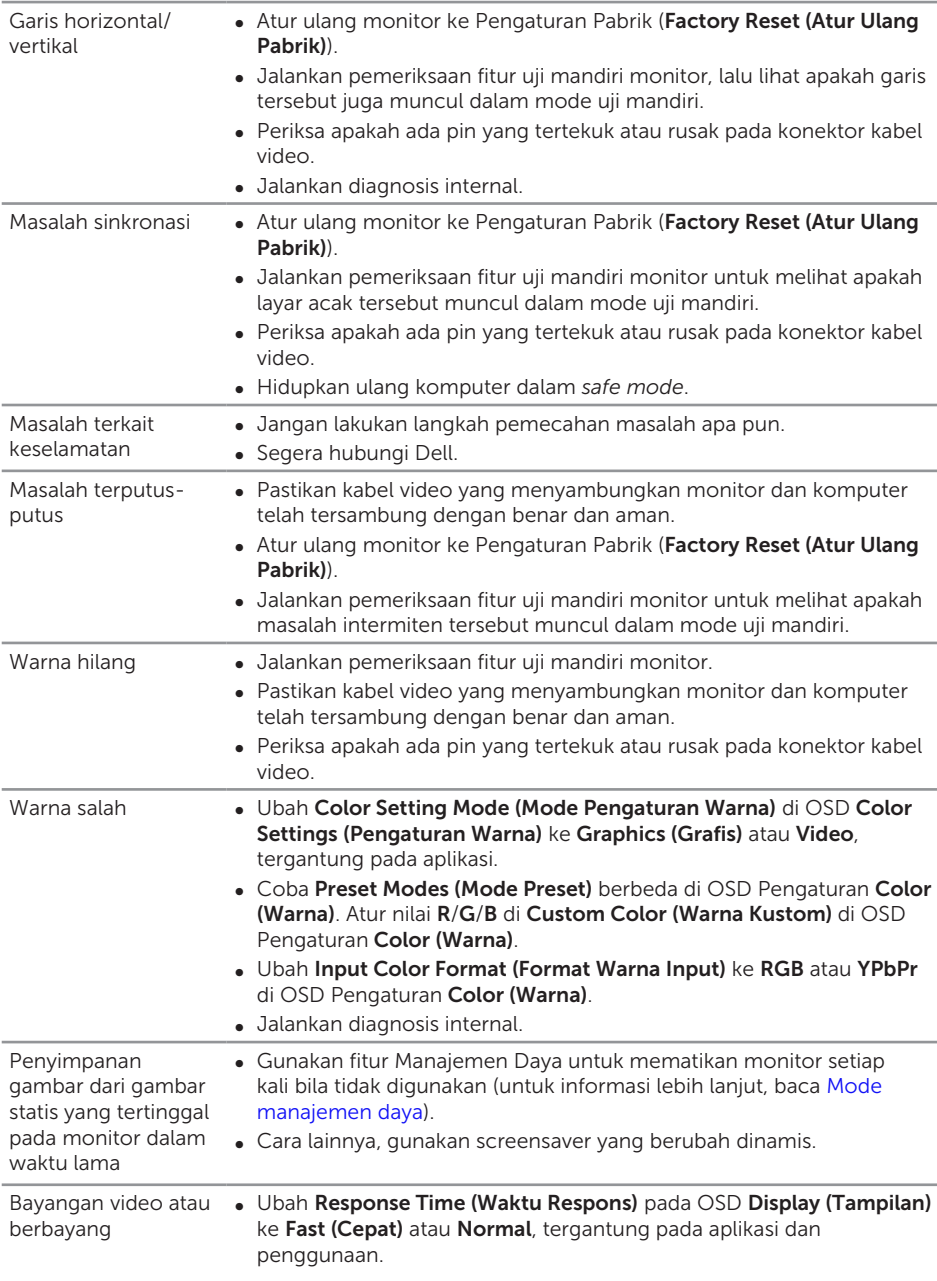

# <span id="page-35-0"></span>Masalah khusus produk

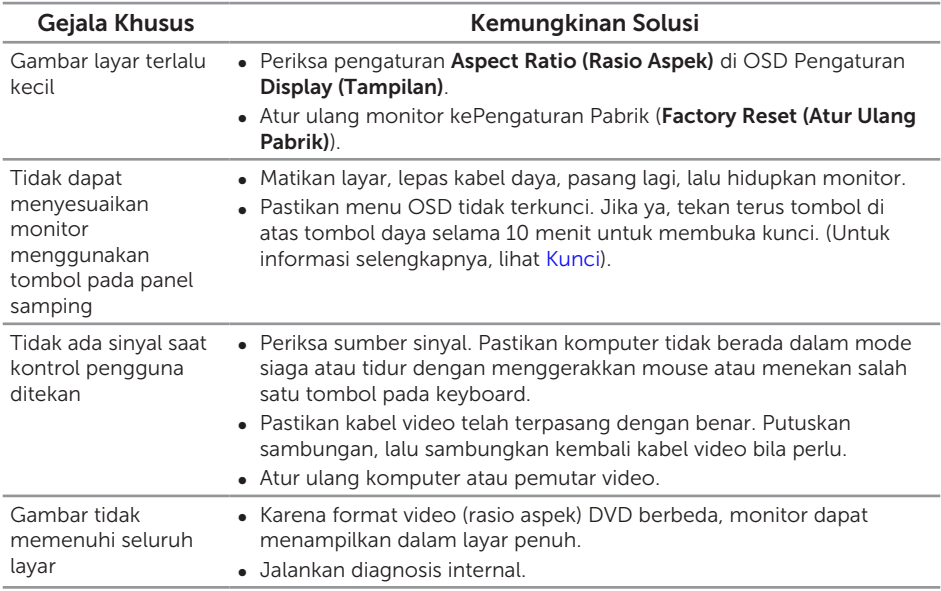

# <span id="page-36-0"></span>Lampiran

#### <span id="page-36-2"></span>PERINGATAN: Petunjuk Keselamatan

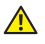

A PERINGATAN: Penggunaan kontrol, penyesuaian, atau prosedur selain vang ditetapkan dalam dokumen ini dapat mengakibatkan terjadinya sengatan listrik, bahaya listrik, dan/atau bahaya mekanis.

Untuk informasi tentang petunjuk keselamatan, baca *Panduan Informasi Produk*.

### Informasi FCC (Hanya untuk AS) dan informasi peraturan lainnya

Untuk informasi tentang FCC dan informasi peraturan lainnya, kunjungi situs web kepatuhan hukum yang terdapat di [www.dell.com/regulatory\\_compliance](http://www.dell.com/regulatory_compliance).

## <span id="page-36-1"></span>Menghubungi Dell

Untuk menghubungi Dell tentang penjualan, bantuan teknik, atau masalah layanan pelanggan:

- 1. Kunjungi [www.dell.com/c](http://www.dell.com/support/monitors)ontactdell.
- 2. Verifikasikan negara atau kawasan Anda dalam daftar drop-down Pilih Negara/ Daerah di bagian bawah halaman.
- 3. Pilih layanan yang sesuai atau link dukungan berdasarkan kebutuhan Anda atau pilih metode untuk menghubungi Dell yang nyaman bagi Anda. Dell menyediakan beberapa pilihan dukungan dan layanan berbasis online dan telepon. Ketersediaan dapat berbeda menurut negara maupun produk, dan beberapa layanan mungkin tidak tersedia di wilayah Anda.

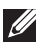

**CATATAN:** Jika Anda tidak memiliki sambungan internet, kontak informasi dapat ditemukan pada faktur pembelian, slip kemasan, faktur, atau katalog produk Dell.

## <span id="page-37-1"></span><span id="page-37-0"></span>Spesifikasi panel datar

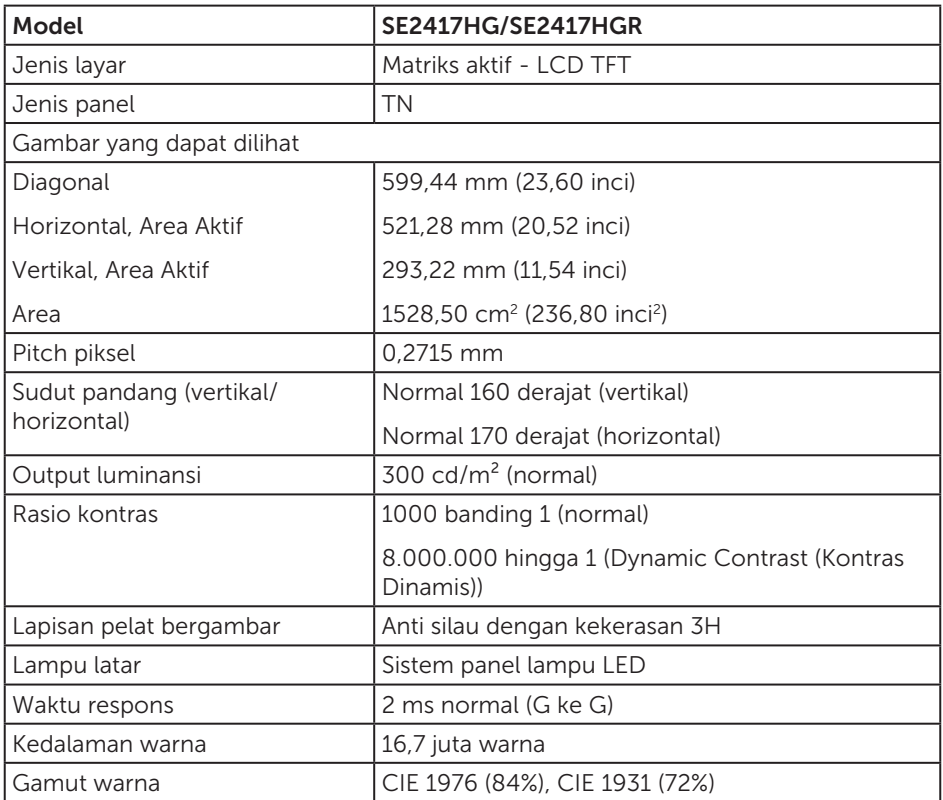

## Spesifikasi resolusi

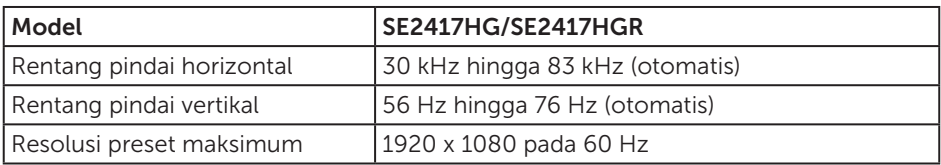

## <span id="page-38-0"></span>Mode video yang didukung

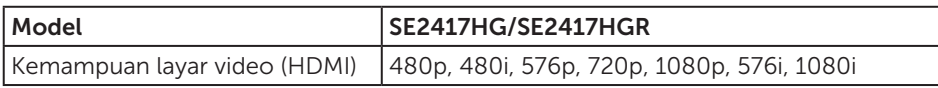

### Mode tampilan preset

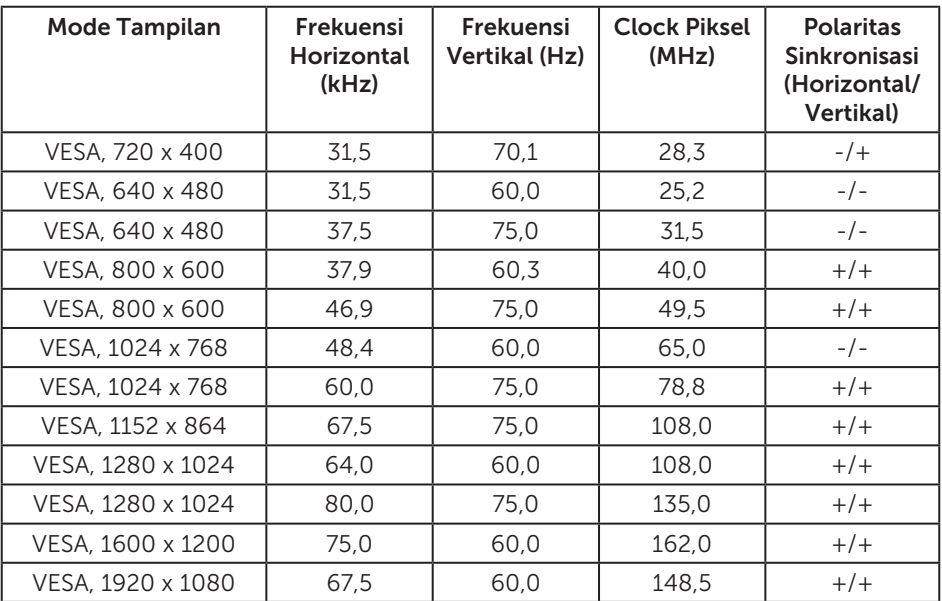

## Spesifikasi listrik

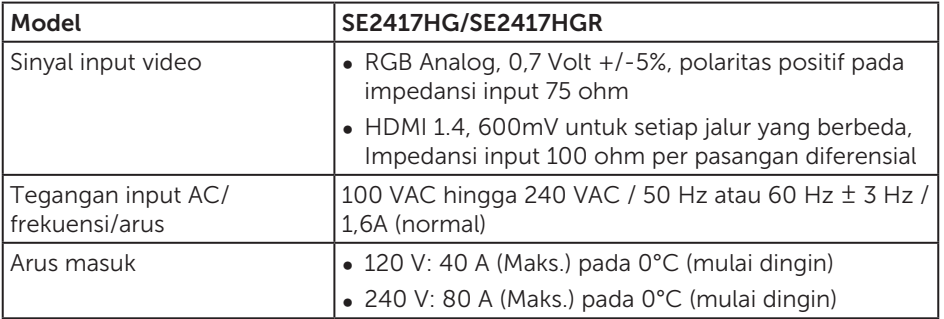

### <span id="page-39-0"></span>Karakteristik fisik

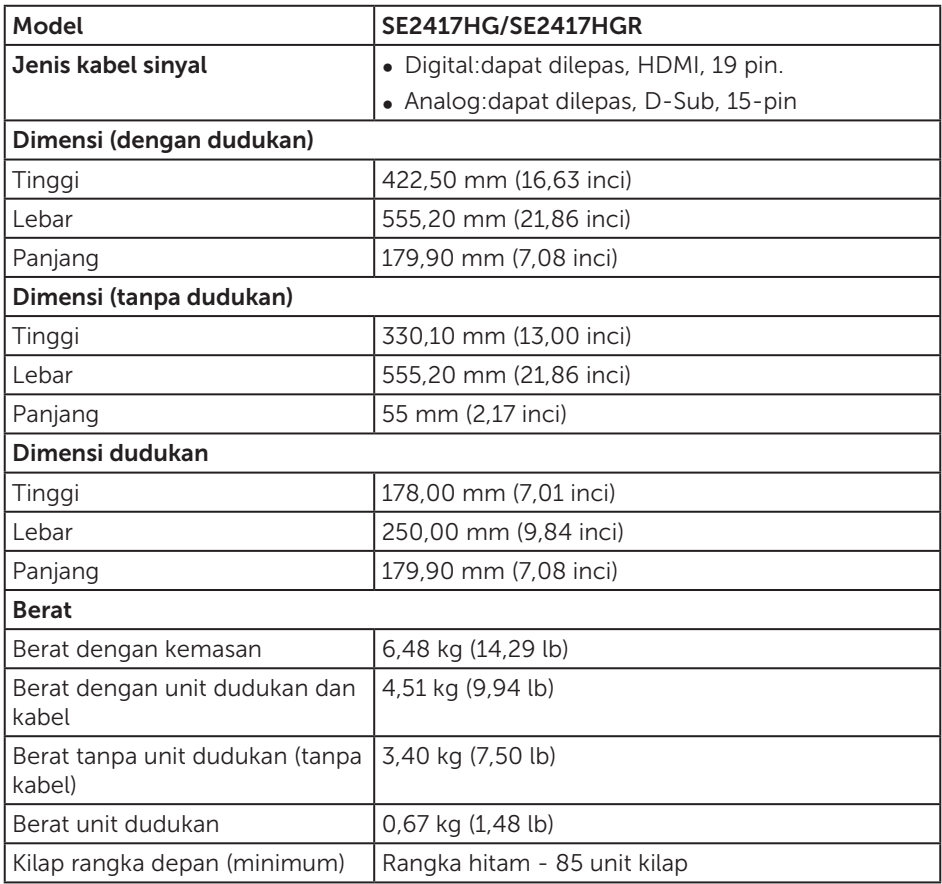

### <span id="page-40-0"></span>Karakteristik lingkungan

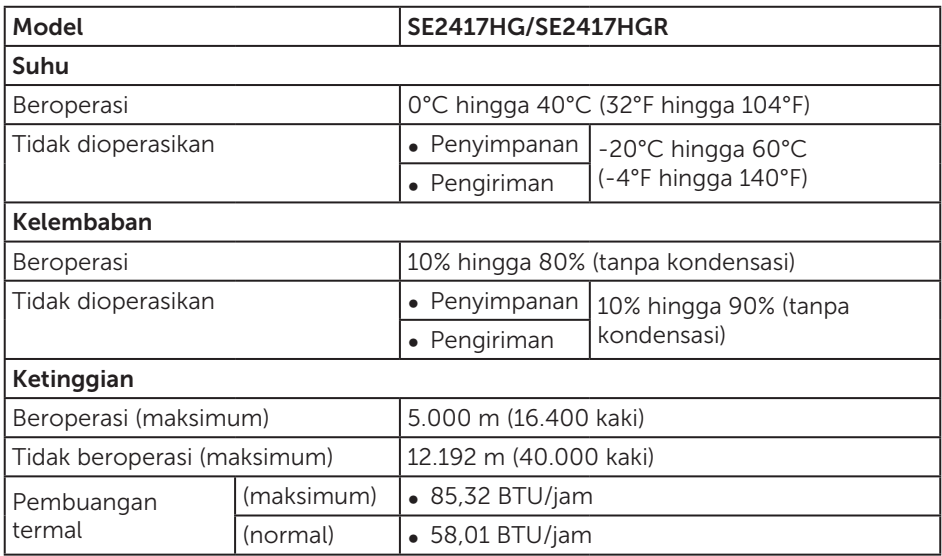

### <span id="page-40-1"></span>Mode manajemen daya

Jika Anda memiliki kartu tampilan yang sesuai dengan DPM™ VESA atau perangkat lunak yang terinstal di PC, monitor akan secara otomatis mengurangi pemakaian daya saat tidak digunakan. Ini disebut Mode Hemat Daya\*. Jika komputer mendeteksi input dari keyboard, mouse, atau perangkat input lainnya, monitor akan berfungsi kembali secara otomatis. Tabel berikut berisi penggunaan daya dan pengaturan sinyal pada fitur hemat daya otomatis ini.

\* Pemakaian daya nol dalam mode tidak aktif hanya dapat dicapai dengan memutuskan sambungan kabel utama dari monitor.

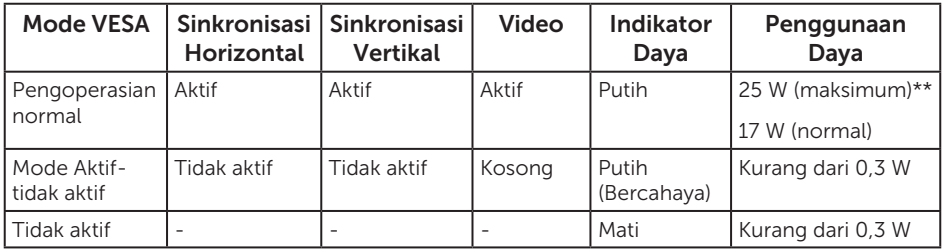

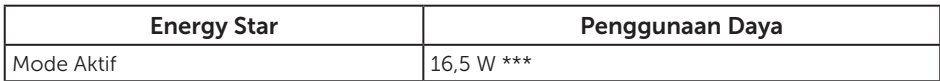

\*\* Pemakaian daya maksimum dengan pencahayaan maksimum.

\*\*\* Pemakaian energi (Mode Aktif) diuji pada 230 Volt/50 Hz.

Dokumen ini hanya berisi informasi dan menunjukkan performa laboratorium. Produk Anda mungkin berfungsi lain, tergantung perangkat lunak, komponen, dan periferal yang Anda pesan dan tidak berhak untuk memperbarui informasi tersebut. Selain itu, pelanggan tidak boleh tergantung pada informasi ini dalam membuat keputusan tentang toleransi listrik atau sebaliknya. Tidak ada jaminan atas keakuratan atau kelengkapan secara tersurat maupun tersirat.

OSD hanya berfungsi dalam mode pengoperasian normal. Bila salah satu tombol ditekan dalam mode Aktif-tidak aktif, pesan berikut akan ditampilkan:

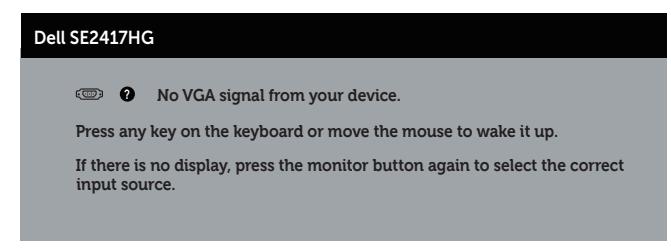

Aktifkan komputer dan monitor untuk mendapatkan akses ke OSD.

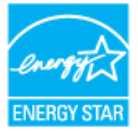

**CATATAN:** Monitor bersertifikat ENERGY STAR. ENERGY STAR

#### <span id="page-42-0"></span>Penetapan pin

### Konektor VGA

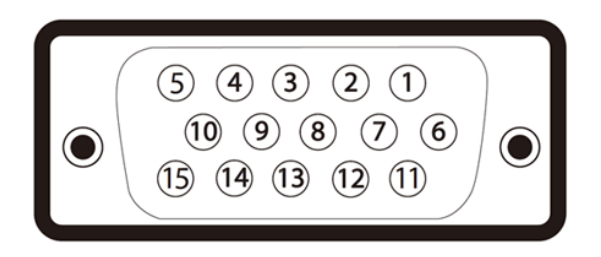

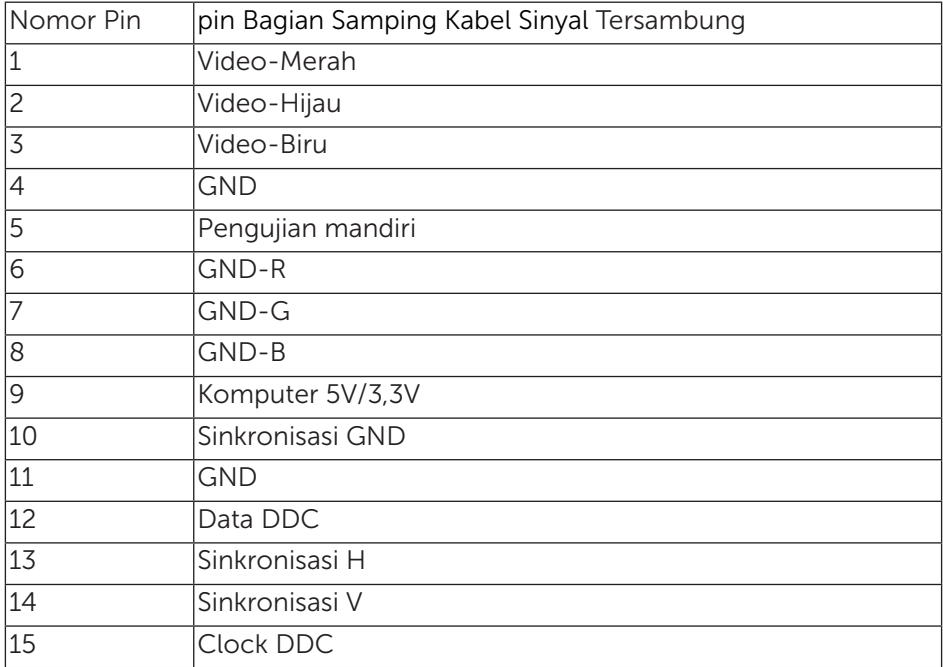

### Konektor HDMI

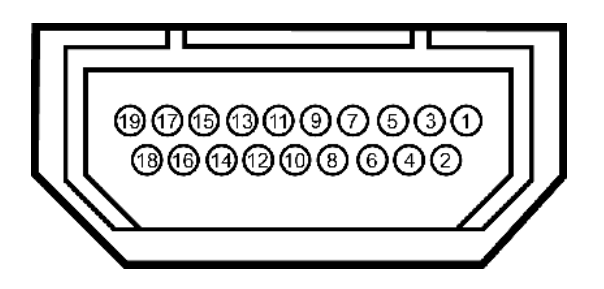

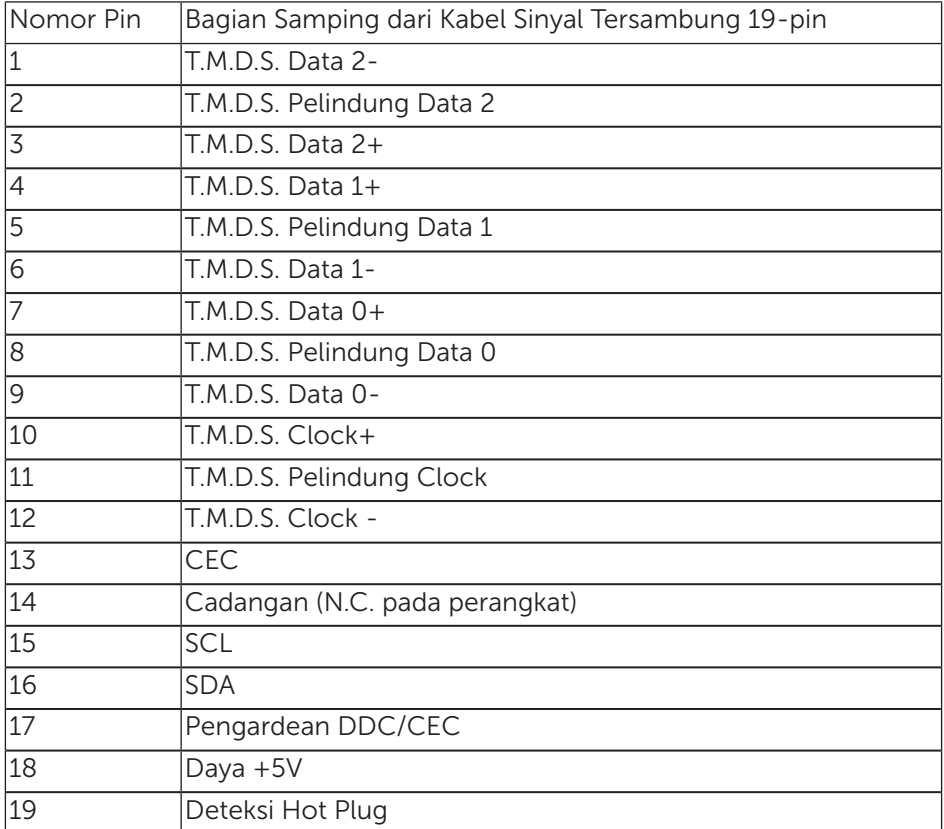